## **Multimedijsko učenje na primjeru učenja kineskog jezika**

**Wang, Aidi**

### **Undergraduate thesis / Završni rad**

**2021**

*Degree Grantor / Ustanova koja je dodijelila akademski / stručni stupanj:* **University of Zagreb, Faculty of Humanities and Social Sciences / Sveučilište u Zagrebu, Filozofski fakultet**

*Permanent link / Trajna poveznica:* <https://urn.nsk.hr/urn:nbn:hr:131:245233>

*Rights / Prava:* [In copyright](http://rightsstatements.org/vocab/InC/1.0/) / [Zaštićeno autorskim pravom.](http://rightsstatements.org/vocab/InC/1.0/)

*Download date / Datum preuzimanja:* **2024-05-13**

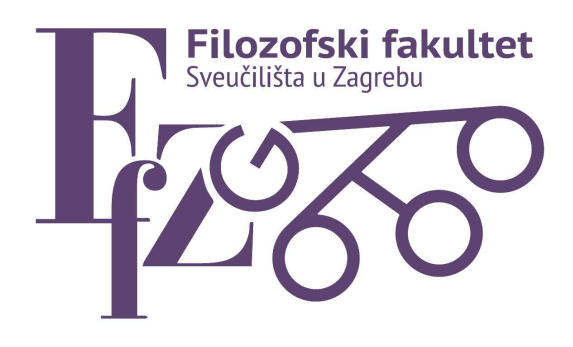

*Repository / Repozitorij:*

[ODRAZ - open repository of the University of Zagreb](https://repozitorij.ffzg.unizg.hr) [Faculty of Humanities and Social Sciences](https://repozitorij.ffzg.unizg.hr)

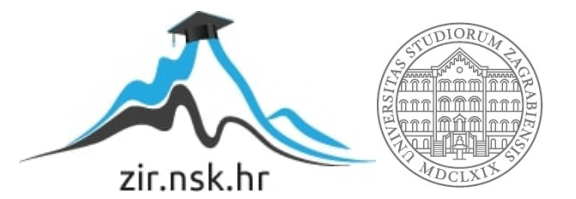

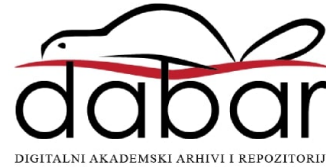

## SVEUČILIŠTE U ZAGREBU FILOZOFSKI FAKULTET ODSJEK ZA INFORMACIJSKE I KOMUNIKACIJSKE ZNANOSTI Ak. god. 2020./2021.

Aidi Wang

 $\tilde{\mathbf{r}}$  .

# Multimedijsko učenje na primjeru učenja kineskog jezika: uporaba alata H5P

Završni rad

Mentor: prof.dr.sc. Tomislava Lauc

Zagreb, srpanj 2021.

### Izjava o akademskoj čestitosti

Izjavljujem da je ovaj rad rezultat mog vlastitog rada koji se temelji na istraživanjima te objavljenoj i citiranoj literaturi. Izjavljujem da nijedan dio rada nije napisan na nedozvoljen način, odnosno da je prepisan iz necitiranog rada, te da nijedan dio rada ne krši bilo čija autorska prava. Također izjavljujem da nijedan dio rada nije korišten za bilo koji drugi rad u bilo kojoj drugoj visokoškolskoj, znanstvenoj ili obrazovnoj ustanovi.

Aidi Wang.

## Sadržaj

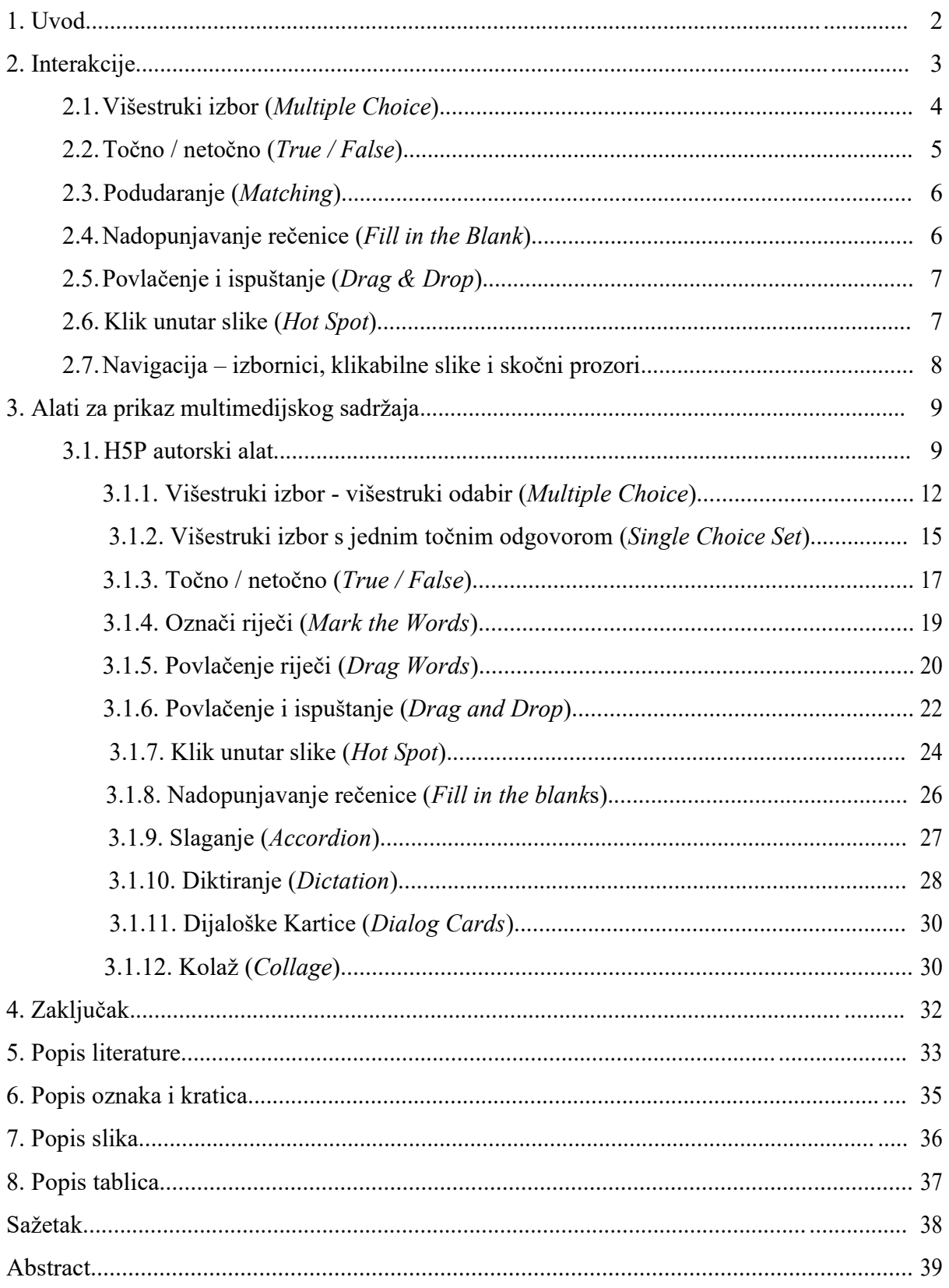

### **1. Uvod**

Kineski je jezik oduvijek bio prepoznat kao jedan od najtežih jezika na svijetu. Njegova složena struktura pisanja odvratila je mnoge strance od učenja kineskog jer je mnogim učenicima kineskog jezika uobičajeni problem čitati, a ne pisati. Budući da je kineski ideografskog karaktera, svaka riječ ima vrlo duboko značenje, za razliku od engleskog i ostalih fonetskih jezika gdje je čitanje i pisanje zapravo isto (Dong, 2011). Kineski znakovi odvojeni su i moraju svladati tisuće pojedinačnih riječi, dok u engleskom ne moraju. Ali bez obzira na to, sve više stranaca uči kineski. Tako je 21. studenoga 2004. u Seulu u Južnoj Koreji službeno osnovan prvi Konfucijev institut na svijetu. Do 31. srpnja 2020. osnovana su 541 Konfucijeva instituta u 162 zemlje.<sup>1</sup> Međutim, nisu samo stranci ti koji trebaju naučiti kineski jezik, već ga trebaju naučiti i kineska djeca. Prema statistikama, broj Kineza u inozemstvu premašio je 50 milijuna do 2020. $^2$  Sve više Kineza emigrira u inozemstvo sa svojom djecom, usredotočujući se na razvoj njihovih stranih jezika, a time zanemaruju učenje kineskog. Mnoga kineska djeca govore samo engleski i druge jezike, dok kineski govore slabo. Većina djece počinje učiti kineski iz znatiželje, ali nakon određenog vremena pokazat će otpor i mislit će da je teško nastaviti učiti kineski. Učenje i poučavanje putem multimedija omogućuje sastavljanje različitih sadržaja u svrhu motiviranja učenika i poboljšanja usvajanja znanja (Sator, 2018). Među ostalima, autorski alat H5P pruža različite mogućnosti za stvaranje bogatog multimedijskog sadržaja. Ipak, nema velike korištenosti u Kini zbog regionalnih ograničenja, a većina ljudi u inozemstvu za učenje kineskog jezika odabire softver poput Pleco (dostupan je na službenoj web stranici https://www.pleco.com/ ) ili TrainChinese. Ali za učitelje koji podučavaju kineski, upotreba H5P donosi više mogućnosti. U sljedećim poglavljima prikazana je uporaba H5P autorskog alata u stvaranju interaktivnih sadržaja, na primjeru kineskog jezika.

 $1$ List of Confucius Institutes. Wikipedija. Dostupna adresa je:

https://zh.wikipedia.org/wiki/%E5%AD%94%E5%AD%90%E5%AD%A6%E9%99%A2%E5%88%97%E8%A1%A8 (13.03.2021) <sup>2</sup> Overseas Chinese. Wikipedija. Dostupna adresa je: https://en.wikipedia.org/wiki/Overseas\_Chinese (13.03.2021)

## **2. Interakcije**

Interakcije se u učenju i poučavanju mogu ostvariti na različite načine, a jedan od prepoznatljivih načina jest korištenje različitih tipova pitanja. Svrha interakcija u učenju i poučavanju može biti trojaka (Thomas, 2004):

- Angažman učenika (povećati pažnju i percepciju):
	- o Interaktivnost pospješuje pažnju i percepciju u procesu učenja. Angažiranje učenika kroz interakciju najbolja je strategija za privlačenje i zadržavanje pažnje. Angažman učenika je najveći kada je interakcija:
		- Zabavna
		- Povezana sa sadržajima učenja (okolinom učenja)
		- Izazovna (ali ne frustrirajuća)
- Ponavljanje i vježbanje (zapamćivanje):
	- o Interakcije mogu pospješiti zapamćivanje; to se postiže vježbanjem i ponavljanjem:
		- Vježbanje pukim ponavljanjem
		- Razrađeno vježbanje (omogućuje bolje povezivanje novih informacija i postojećih znanja i vještina)
- Postignuća učenika i postizanje ciljeva učenja i poučavanja:
	- Definiranje ciljeva uključuje aktivne *glagol*e vezane za ishode učenja koji mogu pomoći u odabiru i dizajniranju interakcija radi provjere znanja i ostvarenja ciljeva učenja (*Match • Identify • Select List • Define • Describe • Sell • Provision • Order*)

Interakcije angažiraju učenike i omogućuju vježbanje, stoga su izuzetno važne za učenje. Trebaju biti usredotočene prema određenenom cilju i potrebno je pružiti jasna očekivanja učeniku o tome kako dovršiti interakciju.

Interakcije s obzirom tipove pitanja mogu biti različite:

- Višestruki izbor (*multiple choice*) jedan točan odgovor, više točnih odgovora
- Točno i netočno (*true – false*)
- Podudaranje, povezivanje pojmova (*matching*)
- Određivanje poretka (*ordering*)
- Pitanje s nadopunjavanjem nedostajućih pojmova u rečenici, nadopunjavanje nedostajućih pojmova (*fill in the blanks*) /
- Povlačenje i ispuštanje, slikovna "povuci i spusti" pitanja (*drag-and-drop*)

Klik unutar slike (*hot spot)*

Potom, interakcija kao što je:

- Navigacija, interaktivna grafika i skočni prozori ( *pop-ups*)
- Upitnici (*Likertova skala*)

### **2.1. Višestruki izbor (***Multiple Choice***)**

Interakcija koja sadrži pitanje s više ponuđenih odgovora sastoji se od pitanja, a obično slijede četiri izbora. Učenik odabire najbolji odgovor (ili odgovore u višestrukom izboru - višestruki odgovor). Netočni odgovori nazivaju se distraktori. Općenito, distraktori bi trebali biti smisleni, jasni, jednostavni, relevantni, ujednačeni, bez odogovora "sve od navedenog" i "ništa od navedenog". Također, kako je prikazano u tablici 1, treba obratiti pažnju na oblikovanje pitanja i povratne informacije.

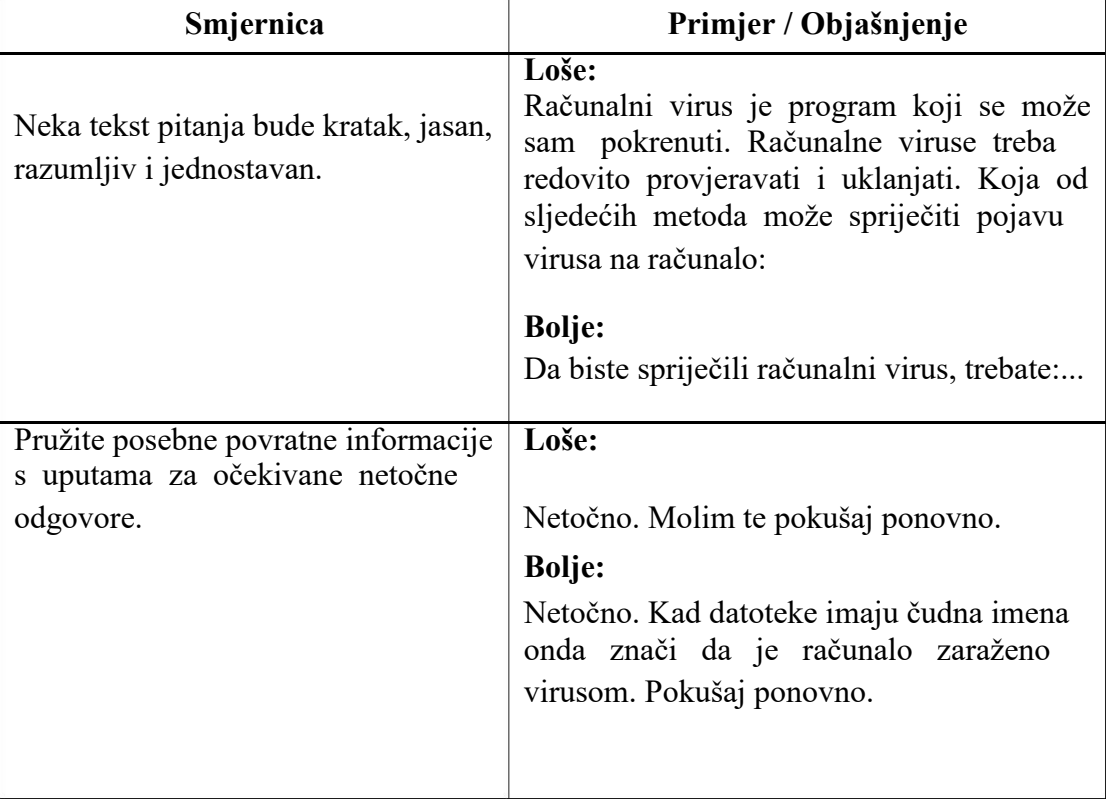

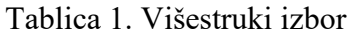

### **2.2. Točno / netočno (***True / False***)**

U ovoj vrsti interakcije učenik odabire jednu od opcija kako bi naznačio je li tvrdnja točna ili netočna.

• Točno / netočno pitanja su varijacija pitanja s višestrukim izborom sa samo dva odgovora između kojih možete birati.

• Točno / netočno pitanja često su kritizirana, ali mogu biti vrlo korisna za brza ponavljanja. Pored toga, mogu se kombinirati sa scenarijem koji omogućava testiranje ciljeva više razine. Kao što je prikazano u tablici 2, treba obratiti pažnju na oblikovanje pitanja.

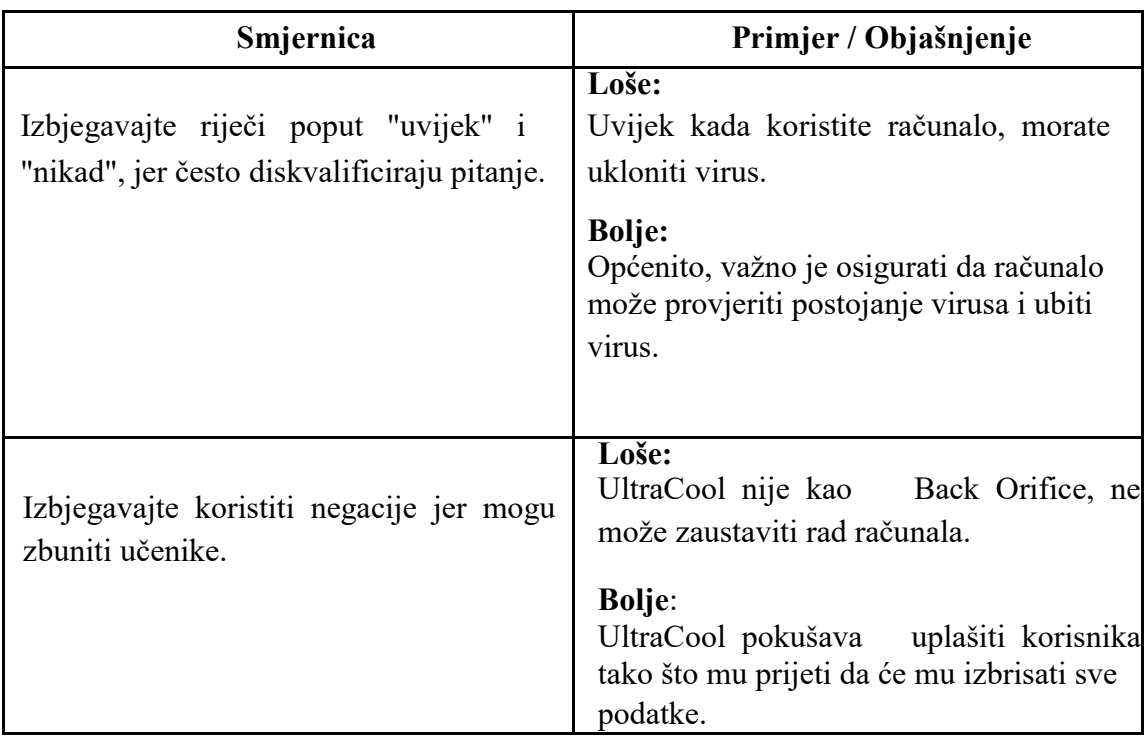

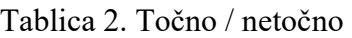

### **2.3. Podudaranje (***Matching***)**

Interakcije koje ispituju podudaranje obično se sastoje od dva stupca stavki. Učenik odabire stavku u jednom stupcu, a zatim odabire odgovarajuću stavku u drugom stupcu. Podudaranje se također može postići pomoću interakcije povlačenja i spuštanja. Neke smjernice za sastavljanje ovog tipa interakcije prikazane su u tablici 3.

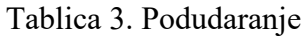

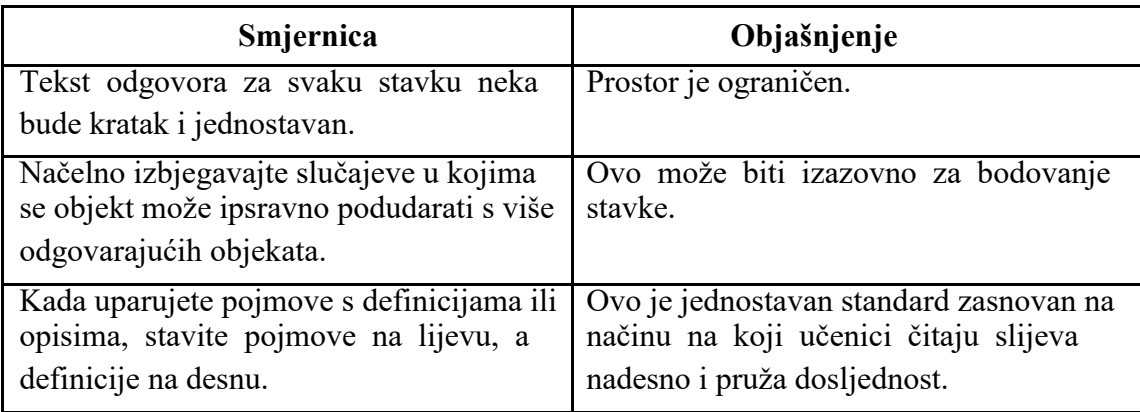

### **2.4. Nadopunjavanje rečenice (***Fill in the Blank***)**

Nadopunjavanje rečenice zahtijeva od učenika da upišu riječ, frazu ili određenu vrijednost kako bi dovršili rečenicu, odnosno unos u polje na zaslonu. Primjeri za sastavljanje ovog tipa pitanja navedeni su u tablici 4.

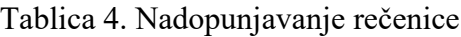

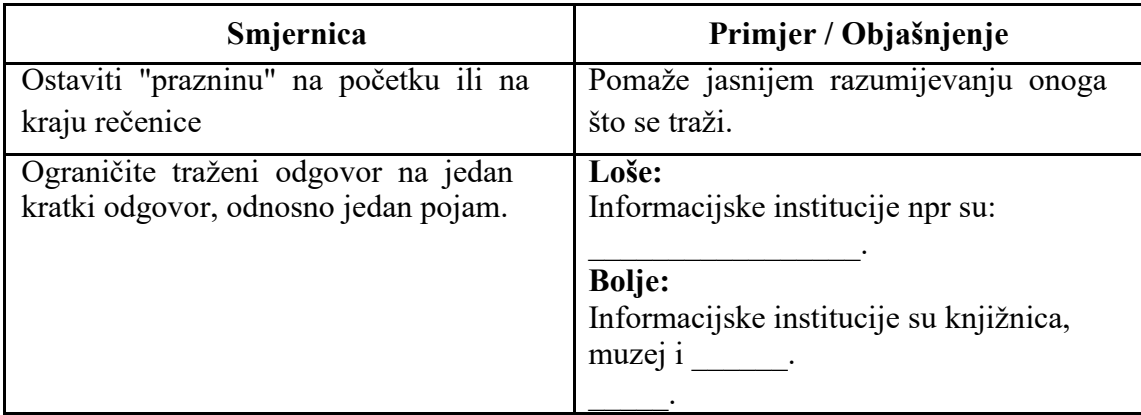

### **2.5. Povlačenje i ispuštanje (***Drag and Drop***)**

U ovom tipu interakcije na zaslonu se često prikazuje grafika. Učenik klikne na određeni element, i povuče ga kako bi ga ispustio na odgovarajuće mjesto. U tablici 5 prikazane su neke smjernice za sastavljanje ovog tipa interakcije.

| Smjernica                                                 | Objašnjenje                          |  |  |
|-----------------------------------------------------------|--------------------------------------|--|--|
| Neka ciljni prostori budu jednake                         | To će pomoći da se izbjegne davanje  |  |  |
| veličine i oblika.                                        | vizualnih tragova učeniku.           |  |  |
| Provjerite ima li svaki objekt samo                       | Više ispravnih ciljeva je programski |  |  |
| jedan cilj.                                               | izazov za ocjenjivanje.              |  |  |
| Ograničite objekte koji se mogu povući<br>na 5 ili manje. | Jednostavnije za sustav i korisnika. |  |  |

Tablica 5. Povlačenje i spuštanje

### **2.6. Klik unutar slike (***Hot Spot***)**

Interakcije klikom unutar slike zahtijevaju od učenika da identificiraju neke dijelove grafike klikom na njih. Tablica 6 navodi neke osnovne smjernice i objašnjenja.

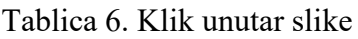

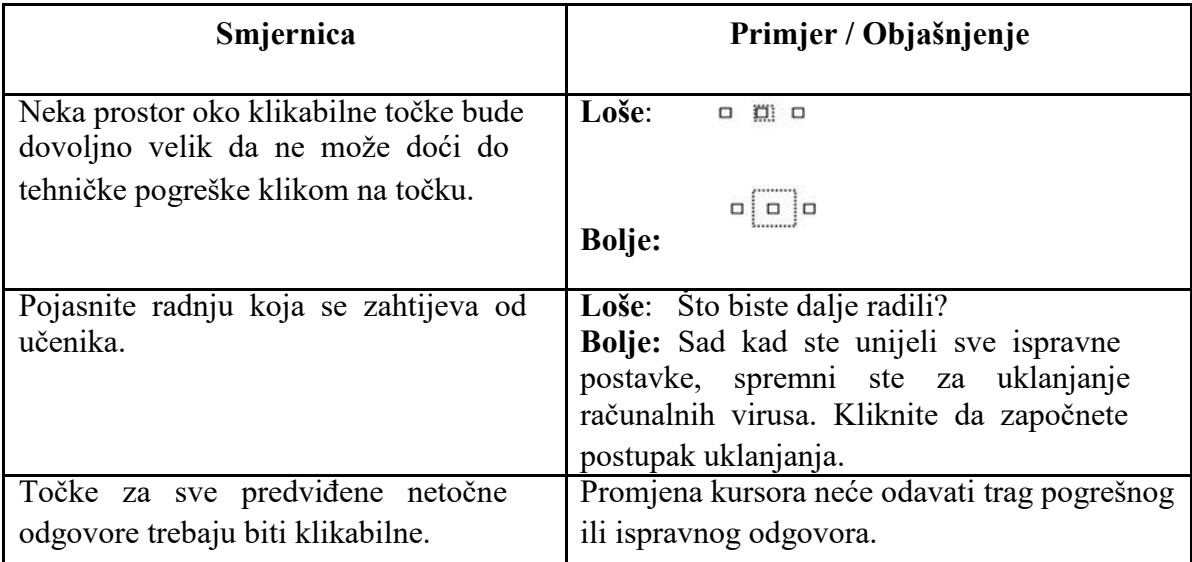

#### **2.7. Navigacija – izbornici, klikabilne slike i skočni prozori**

Navigacija je definirana istom tehnikom kao i klik unutar slike, i može se postaviti na "prelazak mišem" ili na "klik". Obično se prelasci miša koriste za isticanje, ili pojavljivanje manje količine informacija, poput dijelova izbornika ili skočnih prozora; klikovi su uobičajeno potrebni za navigaciju na drugi zaslon ili drugu putanju. U tablici 7 su osnovne smjernice i objašnjenja.

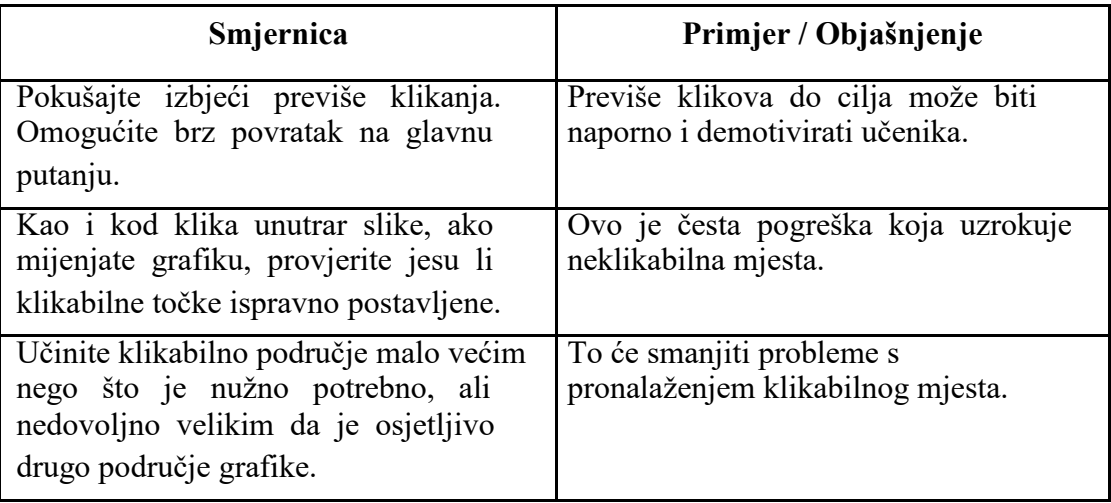

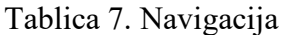

## **3. Alati za prikaz multimedijskog sadržaja**

Uporaba multimedija u učenju i poučavanju održava se kroz uporabu multimedijske tehnologije. PPT (PowerPoint) možemo smatrati prvom erom multimedija u prikazu znanja, a ujedno je i jedan od najpopularnijih alata. Široko se koristi, od njegovog pojavljivanja, ne samo u školama, već i u tvrtkama, poduzećima, bolnicama, bilo gdje, kad ih se pita da nešto predstave, ljudi odabiru PPT. Zato što je PPT uvijek bio dominantan. Poboljšanje alata za prezentaciju smatra se drugom erom multimedijskog prikaza znanja, a njegov glavni predstavnici su Storyline, Prezi, Focusky i Axeslide. Sve njih karakteriziraju dobri dinamički prijelazi i odlični efekti. Articulate Storyline softver je za izradu tečaja, kojeg je tvrtka Articulate objavila u svibnju 2012 godine. To je samostalni multimedijski interaktivni alat za razvoj e-učenja, a najveća razlika od PPT-a je to što Storyline može postići veće razne interaktivnosti.<sup>3</sup> Ali istodobno, demonstracija nije besplatna, osim ako ga škola ne kupi, u suprotnom, većina učitelja neće ga koristiti. Focusky i Axeslide razvijeni su na temelju Prezija. Prezi (dostupno na : https://prezi.com/) nema kinesku verziju, a niti je besplatan alat za učenje.<sup>4</sup> Mnogi pokušaji korištenja neovlaštenih verzija doveli su do problema. Autorski alat H5P se smatra trećom erom multimedijskog alata. H5P je besplatni alat otvorenog koda, dizajniran za stvaranje različitih interaktivnih sadržaja (Wikipedija). Zbog jednostavnosti upotrebe, i zbog toga što je besplatan, vrlo je upotrebljiv za izradu interaktivnog sadržaja. Igre, testovi, videozapisi i mnogi drugi sadržaji popularni su među korisnicima. Za nastavnike su PPT i H5P su prikladni i lako dostupni alati u izradi nastavnih sadržaja.

#### **3.1. H5P autorski alat**

H5P je kratica za HTML5 paket, besplatni softver i otvoreni kod (open-source) s MIT licencom za pomoći svima u stvaranju, dijeljenju i korištenju interaktivnog sadržaja HTML5.<sup>5</sup> H5P je prikladan za izradu materijala za učenje jezika, a takav materijal može povećati interes učenika za gradivo. Ponavljanjem aktivnosti omogućuje se provježbavanje i

<sup>3</sup> Futao Z. *Articulate Storyline*. 20.04.2020. Dostupna je adresa:

http://www.360doc.com/content/20/0420/10/30898787\_907202662.shtml (13.03.2021)

<sup>4</sup> Zizi Y. *Wutong Forum 9th: How to design and make interactive Chinese teaching courseware*. 14.03.2018. Dostupna je adresa: https://www.youtube.com/watch?v=-K2w0e6Et4Y&t=372s (13.03.2021)

<sup>5</sup> L N Amali, N T Kadir, and M Latief. *Development of e-learning content with H5P and iSpring features*. J. Phys.: Conf. Ser. 1387 012019

bolje zapamćivanje sadržaja.<sup>6</sup> Najveća prednost H5P-a jest jednostavno korištenje. Kad se otvori web mjesto H5P, prvo se mora upisati korisničko ime, a zatim se mogu kreirati sadržaji poput interaktivnog videozapisa, interaktivnih igara, testova i ostalih (Sartor, 2018). H5P je kompatibilan s mnogim drugim platformama, a sadržaj stvoren pomoću H5P alata može se izvesti, uvesti ili ugraditi na web stranice (E-laboratorij, 2020). Na slici 1 prikazan je H5P sadržaj na Canvasu.

| $\mathbb{C}$<br>CANVAS       | Home<br>Announcements @                  |                        |                               |  |               |                              | ũ | $+$ Page       | $\ddot{\mathrm{t}}$ |
|------------------------------|------------------------------------------|------------------------|-------------------------------|--|---------------|------------------------------|---|----------------|---------------------|
| $\textcircled{\small{}}$     |                                          |                        | Page title .                  |  | Creation date | Last edit =                  |   |                |                     |
| <b>Account</b>               | <b>Assignments</b><br><b>Discussions</b> |                        | About chinese                 |  | Apr 12, 2021  | Apr 12, 2021<br>By Aidi Wang |   | $\circ$        | ÷                   |
| ඟ<br>Dashboard               | Grades                                   |                        | Collage<br>$\Box$             |  | Apr 12, 2021  | Apr 12, 2021<br>By Aidi Wang |   | $\circ$        | ţ                   |
| 冒                            | People                                   |                        | <b>Dialog Cards</b><br>$\Box$ |  | Apr 12, 2021  | Apr 12, 2021<br>By Aidi Wang |   | $\circ$        |                     |
| <b>Courses</b><br>圖          | Pages<br>Files                           | $\otimes$<br>$\otimes$ | Dictation<br>n                |  | Apr 12, 2021  | Apr 12, 2021<br>By Aidi Wang |   | $\circ$        | î                   |
| Calendar                     | Syllabus                                 |                        | Drag and drop<br>n            |  | Apr 12, 2021  | Apr 12, 2021<br>By Aidi Wang |   | $\circ$        |                     |
| ₿<br>Inbox                   | <b>Outcomes</b>                          | $\otimes$              | Drag the Words<br>$\Box$      |  | Apr 12, 2021  | Apr 12, 2021<br>By Aidi Wang |   | $\circ$        |                     |
| $_{\odot}$<br><b>History</b> | <b>Rubrics</b><br>Quizzes                | $\otimes$              | Mark the words<br>$\Box$      |  | Apr 12, 2021  | Apr 12, 2021<br>By Aidi Wang |   | $\circledcirc$ | ŧ                   |
| $\mathbf{\Theta}$            | Modules                                  | $\otimes$              | Multiple choice<br>$\Box$     |  | Apr 12, 2021  | Apr 12, 2021<br>By Aidi Wang |   | $\circ$        |                     |
| <b>Commons</b>               | Conferences                              |                        | Single chioce set<br>$\Box$   |  | Apr 12, 2021  | Apr 12, 2021<br>By Aidi Wang |   | $\circ$        |                     |
| $^{\circledR}$<br>Help       | <b>Collaborations</b><br>Attendance      |                        | točno ili netočno<br>$\Box$   |  | Apr 12, 2021  | Apr 12, 2021<br>By Aidi Wang |   | $\circ$        | ĵ.                  |
|                              | <b>New Analytics</b>                     |                        | točno ili netočno(1)          |  | Apr 12, 2021  | Apr 12, 2021<br>By Aidi Wang |   | $\circ$        | ĭ                   |
| L                            | <b>Settings</b>                          |                        | True or False                 |  | Apr 1, 2021   | Apr 1, 2021<br>By Aidi Wang  |   | $\circ$        |                     |

Slika1. H5P sadržaj na Canvasu

Budući da se H5P može koristiti i kao dodatak mnogim drugim platformama, često se koristi kao integrirani dio velikih sustava kao što je MOODLE.

Moodle13 (*Modular Object-Oriented Dynamic Learning Environment*) jedan je od najraširenijih i najmoćnijih besplatnih LMS sustava otvorenog kôda (*Open Source*), stvoreno na LAMP platformi (*Linux, Apache, MySql, PHP*). Kao i svaki drugi LMS (*Learning Management System***)**, Moodle nije nastao s primarnom zadaćom da bude alat za online provjeru znanja, već su alati za online testiranje dostupni kao jedan od brojnih modula.

<sup>6</sup>Wicaksono, J.A. *The use of H5P in teaching English.*

Unutar modula za izradu testova podržani su sljedeći oblici pitanja:

višestruki odabir (jedan točan odgovor, više točnih odgovora, istina/laž),

kratki odgovori (tekstualni, brojčani),

povezivanje pojmova,

pitanja temeljena na izračunima, te

kombinirana pitanja (*Embedded Answers/Cloze)*: odlomci teksta u koje se, prema potrebi, ubacuju sve podvarijante pitanja tipa višestrukog odabira i kratkih odgovora.

Također sustav omogućuje uključivanje videozapisa i vježbi izrađenih H5P alatom (slika 2). Sustav učenja na daljinu Omega<sup>7</sup> temelji se na programskome rješenju otvorenoga koda Moodle (https://moodle.org/).<sup>8</sup> H5P u velikoj mjeri pruža više mogućnosti u njegovanju samostalnog učenja i samoispitivanja učenika. Slijedi prikaz nekoliko interaktivnih sadržaja kreiranih H5P alatom.

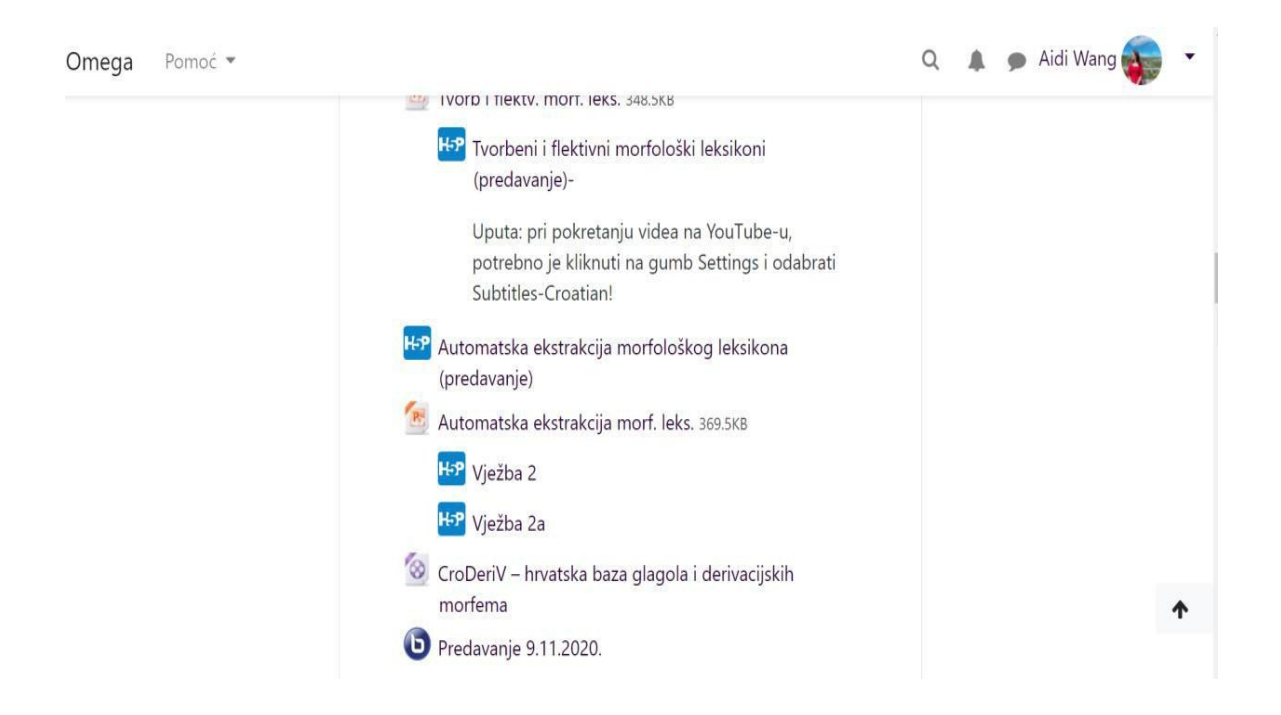

Slika 2. Prikaz sadržaja na Moodle-u kreiranog H5P alatom

<sup>7</sup> Sustav učenja na daljinu Omega. // https://omega.ffzg.hr/ (15.5.2021.)

<sup>&</sup>lt;sup>8</sup> Centar za potporu e-učenju: Sustav učenja na daljinu Omega.// <u>https://cpeu.ffzg.unizg.hr/?page\_id=483</u>.(13.03.2021)

#### **3.1.1. Višestruki izbor - višestruki odabir (***Multiple Choice***)**

Vrsta sadržaja s višestrukim izborom osnovni je alat za ispitivanje s više ponuđenih odgovora. Kada se stvara sadržaj s više izbora, mogu se umetnuti slike i videozapisi, kao i u pitanjima s jednim izborom. Ovdje je kreiran jedan video sadržaj, a naslov pitanja je "Na temelju videa, odaberite sljedeće točne odgovore (više točnih odgovora)." Odgovor A je "njih su dvoje otišli u kineski restoran", B je "u kineskom restoranu više nema mjesta", C je "Wang Peng je naručio dvije ploče s okruglicama", a D je "domaći tofu iz restorana, nema mesa". Prema video sadržaju ispravne opcije trebaju biti A, C i D. Ali isto tako, sustav će nasumično promijeniti položaj i redoslijed točnog odgovora nakon što je svaki odabir završen. Slika 3 prikazuje primjer pitanja i ponuđenih odgovora.

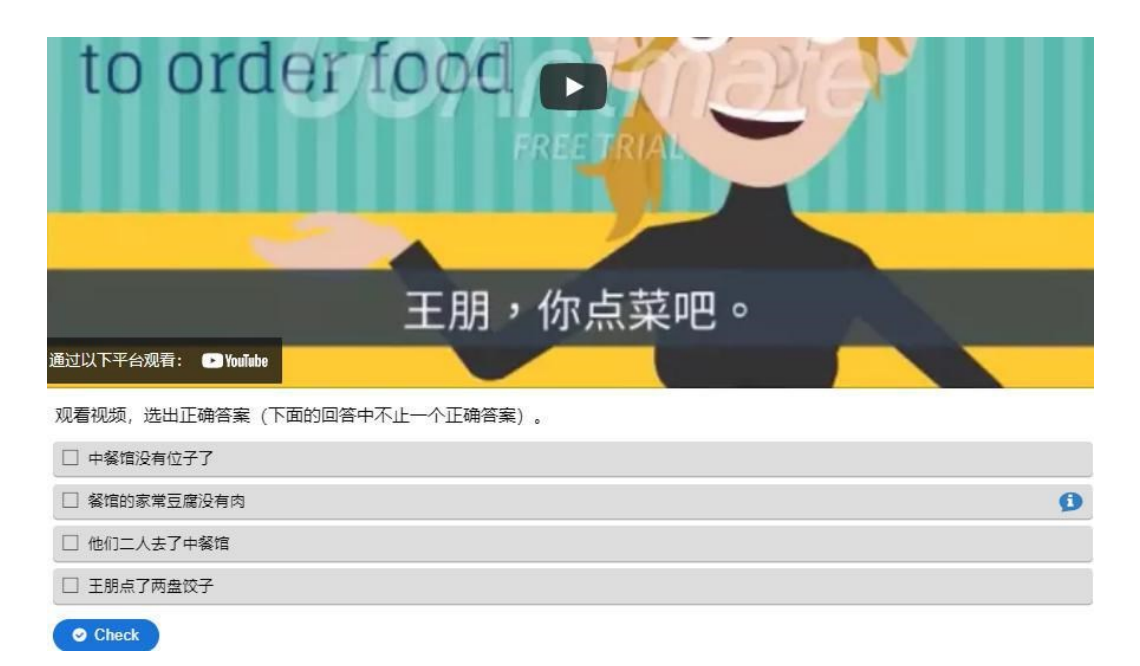

Slika 3. Primjer: *Multiple Choice*

Uz sadržaj teksta, višestruki izbor nudi i funkcije poput pomoći (hint). U uređivaču svake opcije nalazi se natpis "pomoć (hint) i povratne informacije". Na slici 4 prikazan je primjer uređivanja pitanja višestrukog izbora.

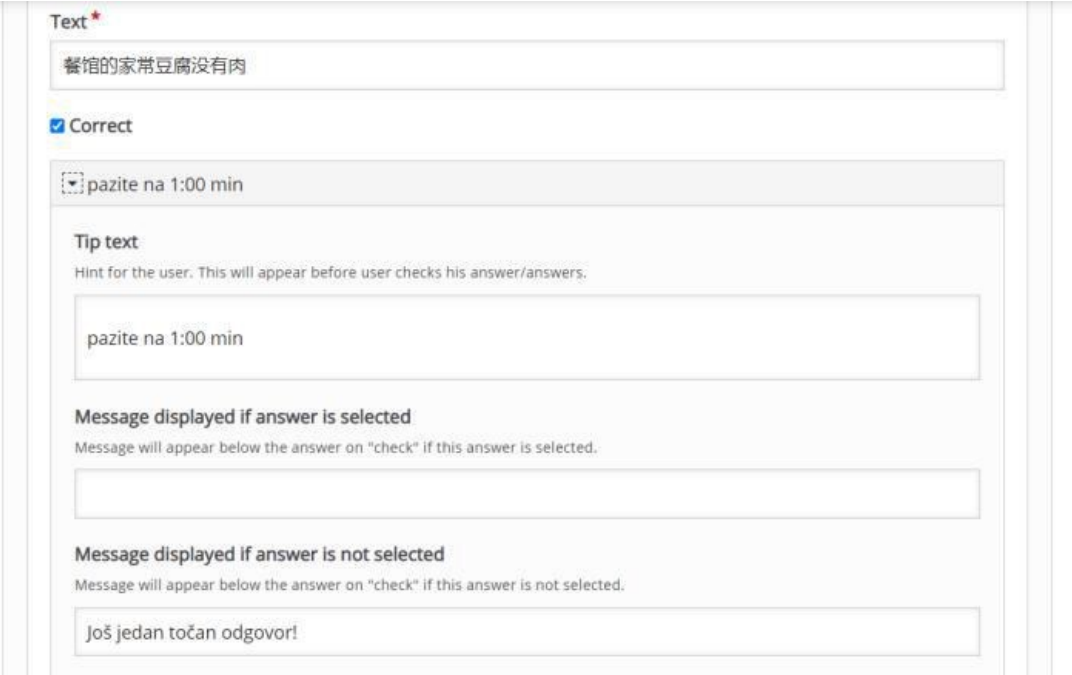

Slika 4. Primjer *Multiple Choice\_*Uređivanje (1)

Slika 4 prikazuje uređivanje sadržaja opcije D. Opcija D je ispravna, a u istaknutom dijelu napisano je "pazite na 1:00 min". Ovo je postavljeni hint (pomoć). Postavljeno je da ako ova opcija nije odabrana prilikom slanja odgovora, sustav će poslati povratnu informaciju "još jedan točan odgovor", tako da će učenici imati priliku nastaviti razmišljati i odabrati sve točne odgovore.

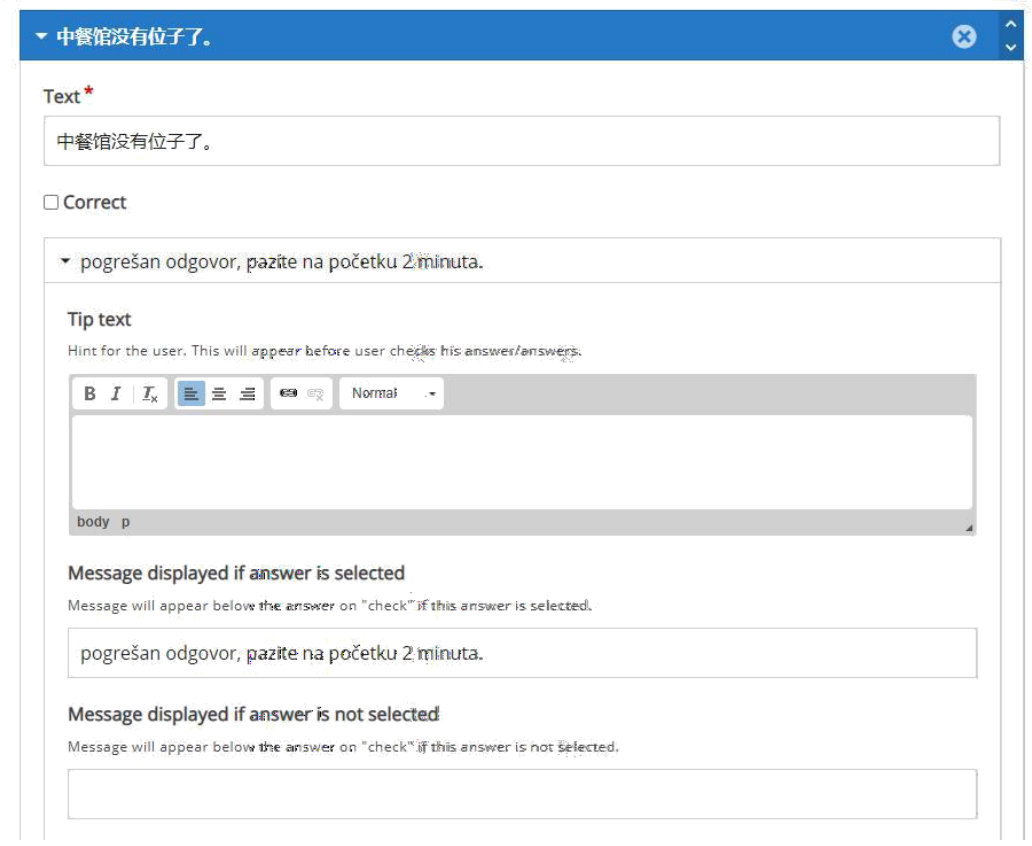

Slika 5. Primjer *Multiple Choice\_*Uređivanje (2)

Slika 5 prikazuje da ako učenik odabere pogrešan odgovor, pojavit će se povratna informacija "pogrešan odgovor, pazite na početku 2 minute", tako da učenici imaju priliku promijeniti svoje odgovore na sljedećem pokušaju. Prema prethodno navedenom principu za sastavljanje pitanja višestrukog izbora, tekst treba biti što kraće i jasniji, i sadržavati povratne informacije koje zahtijevaju odgovarajuće podsjetnike i objašnjenja kako bi se učenici u ovom slučaju podsjetili na koji dio razgovora mogu obratiti pažnju. Rezulat odgovaranja prikazan je na slici 6.

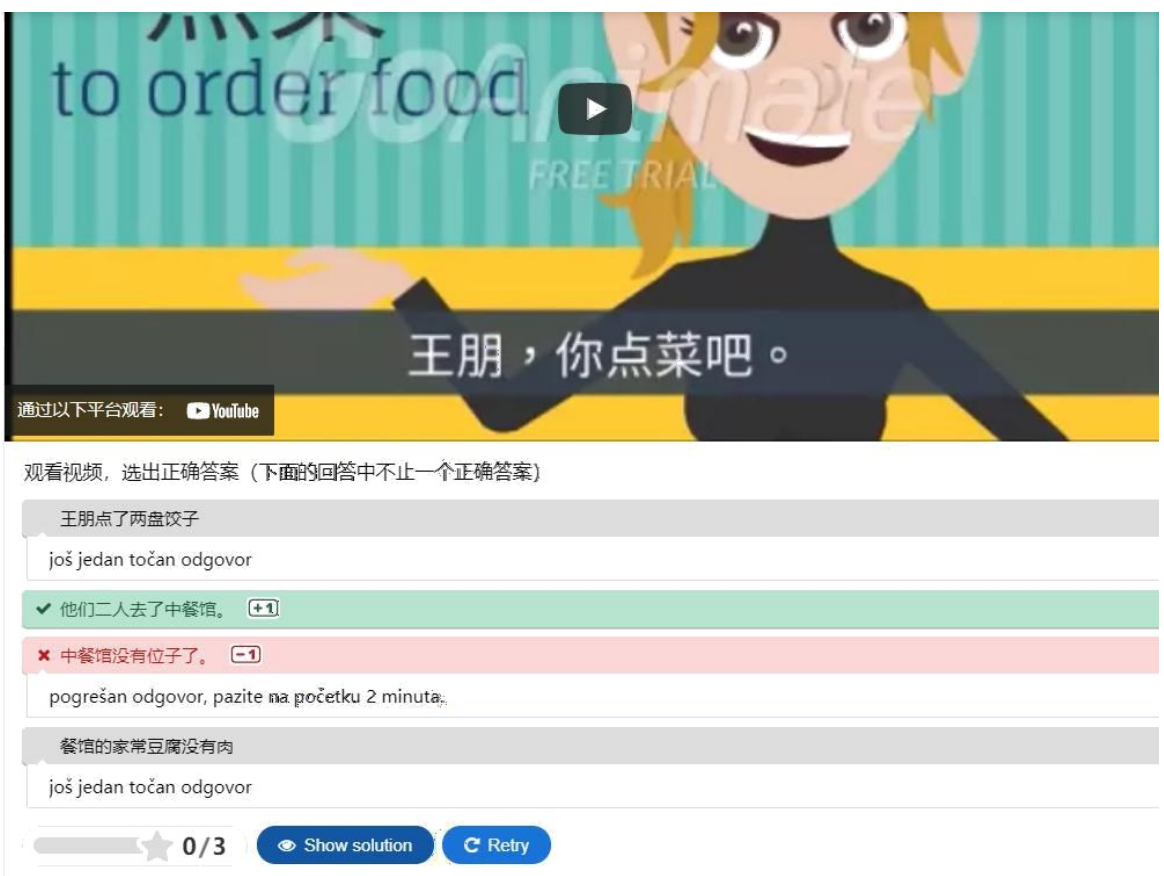

Slika 6. Primjer *Multiple Choice\_*Rezultat

#### **3.1.2. Višestruki izbor s jednim točnim odgovorom (***Single Choice Set***)**

Tip pitanja višestrukog izbora s jednim točnim odgovorom omogućuje dizajnerima sadržaja da kreiraju skupove pitanja s jednim točnim odgovorom po pitanju. Tijekom postupka postavljanja i uređivanja prvi se odgovor obično postavlja kao točan odgovor. Učenici će dobiti povratne informacije odmah nakon svake provjere. Redoslijed danih odgovora nije statičan, svaki put kad odgovore na pitanje, redoslijed odgovora promijenit će se nasumično. Ovaj tip pitanja može se koristiti samostalno ili integrirati u druge vrste sadržaja, poput interaktivnog videozapisa ili prezentacije. Bez obzira na koji način je predstavljen, može se koristiti kao učinkovit alat za provjeru znanja učenika.

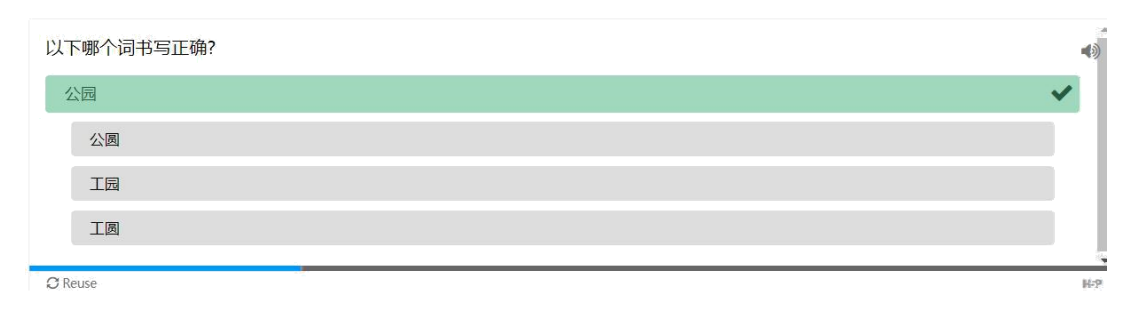

Slika 7. Primjer *Single Choice Set \_*Park

Na slici 7 prikazano je prvo pitanje s jednim točnim odgovorom. Pitanje je "Koja je od sljedećih riječi ispravno napisana?" U primjeru je riječ "park" na hrvatskom jeziku. Na kineskom jeziku, Za četiri ponuđene opcije njihov je izgovor "gongyuan", ali samo je jedna ispravna opcija jer samo jedna od četiri ima značenje, a ostale tri riječi ne postoje na kineskom jeziku. Ovo je vježba za homofone.

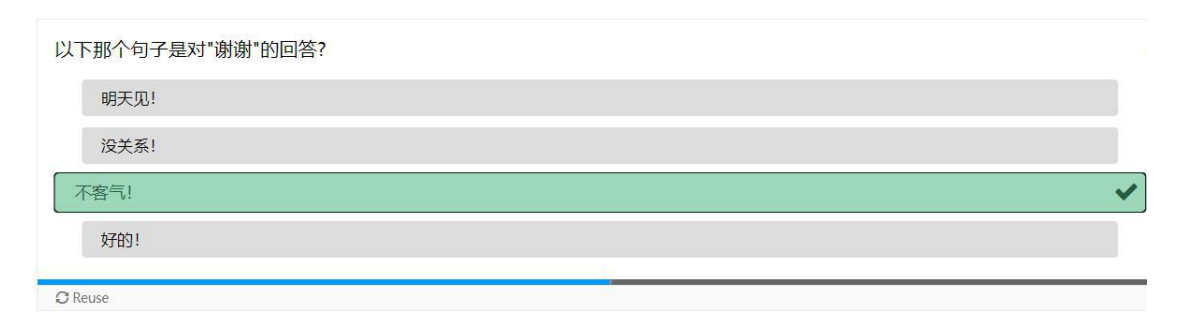

Slika 8. Primjer *Single Choice Set \_*Hvala

Na slici 8 prikazano je drugo pitanje s jednim točnim odgovorom. Pitanje je "Koja je od sljedećih rečenica odgovor na zahvalu?" Prva od četiri opcije je "Vidimo se sutra", što je očito pogrešno. Druga je "U redu je", treća "Nema na čemu", a četvrta "U redu!". Ukratko, samo je "Nema na čemu" točan odgovor.

Što se tiče sadržaja trećeg pitanja, ono je vrlo slično prvom i drugom pitanju, a oba testiraju sposobnost učenika da savladaju razgovorni jezik. No bez obzira na točan ili pogrešan odgovor, sustav će automatski postaviti sljedeće pitanje. Tek kada odgovore na sva pitanja, studenti će dobiti povratne informacije. Za povratne informacije ovdje su postavljene tri vrijednosti prema ravnomjerno podijeljenom omjeru, tj. kada odgovore točno na jedno pitanje, povratna informacija koju dobiju je "ohoo, pokušajte ponovno", kada točno odgovore na dva

pitanja, povratna informacija je "skoro ćete uspjeti!", a kada odgovore na sva pitanja, dobit će povratnu informaciju "super ste se snašli" (slika 9).

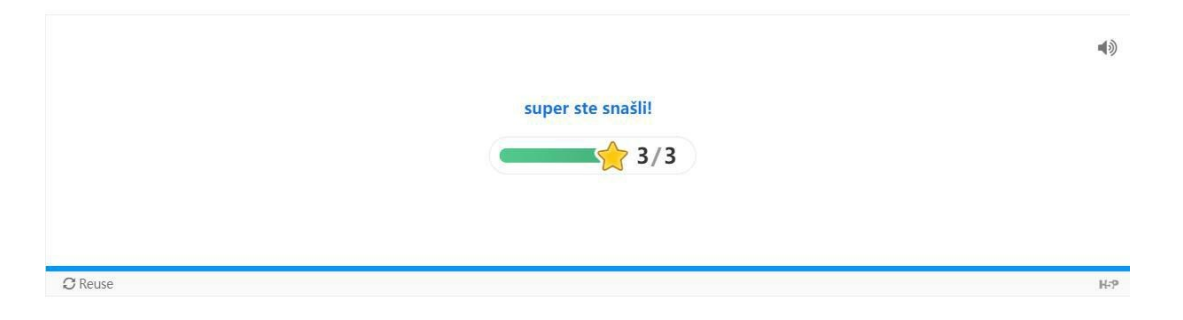

Slika 9. Primjer *Single Choice Set \_*Super

Ovaj tip pitanja također može sadržavati zvučne elemente, poput odabira pravih i pogrešnih zvučnih zapisa. Gornje slike prikazuju tri jednostavna pojedinačna izbora. U njihovom gornjem desnom kutu nalazi se ikona zvučnika koja podržava zvučne zapise. Klikom na ikonu, zvučni zapis netočnog odgovora i točnog odgovora razlikuju se.

#### **3.1.3. Točno / netočno (***True / False***)**

Točno / Netočno jednostavan je i izravan tip sadržaja H5P, koji se može koristiti samostalno ili kombinirati s drugim vrstama sadržaja, poput "prezentacije". Složenije probleme možemo stvoriti dodavanjem slika ili videozapisa. Prvo je postavljena slika. Kao što je prikazano na slici 10, to je slika parka.

U tekstualnom dijelu postavljena su dva pitanja, od kojih oba postavljaju pitanje koje zvuči kao "Je li ovo park?" No studenti koji su proučavali kineski trebali bi znati kako se " 公园 (Park)" i " 公元 (A.D. odnosno poslije Krista)" izgovaraju isto kao "gongyuan", ali te riječi nemaju isto značenje. Prema sadržaju slike, "公园(Park)" je točan odgovor.

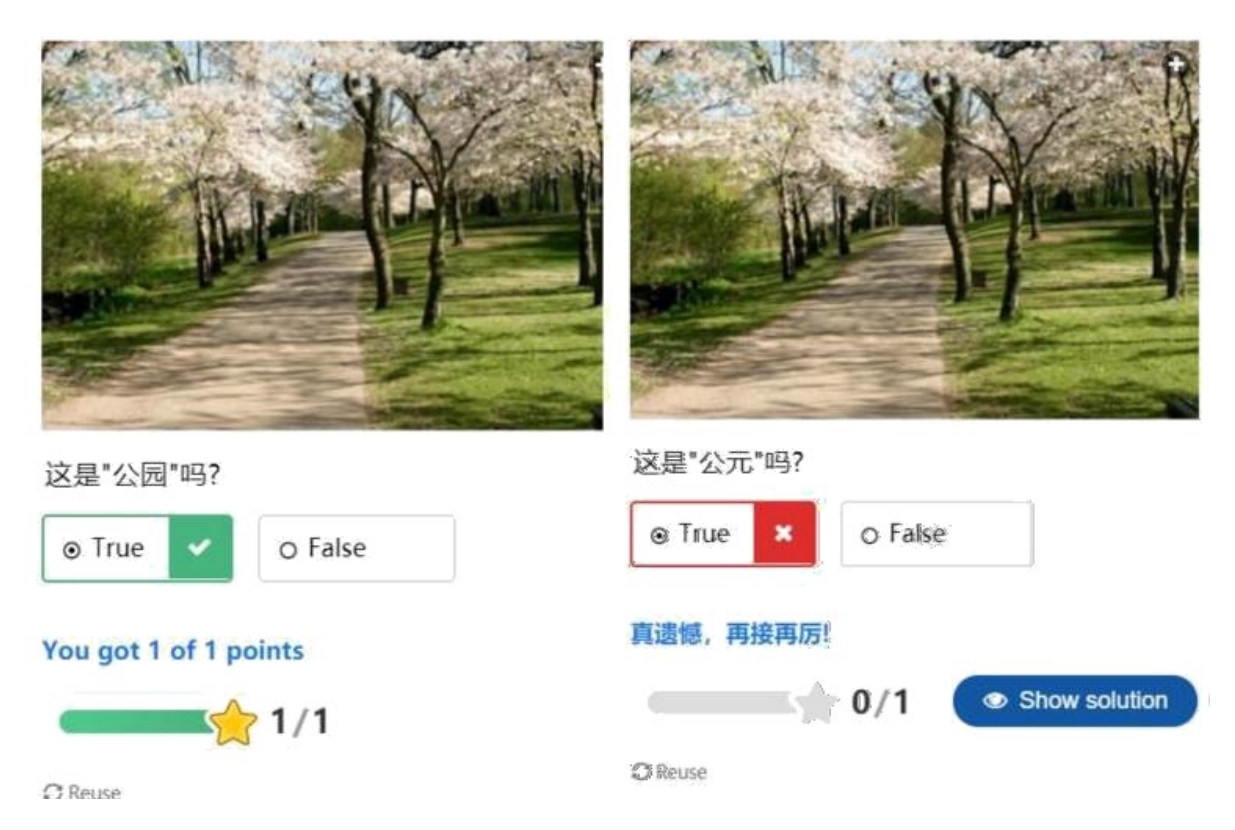

Slika 10. Primjer *True or False \_*Park

Svrha ove aktivnosti je testirati sposobnost učenika da razlikuju i razumiju kineske znakove, odnosno da razlikuju homofone. Ova aktivnost ne podržava postavljanje raspona rezultata, samo točne i netočne povratne informacije. Ako odgovorite točno, dobit ćete "Čestitamo, točan odgovor", ako odgovorite netočno, dobit ćete "Ohoo, pokušaj ponovno!"

Potom je kreiran video sadržaj (slika 11). Umetnut je dijalog o naručivanju hrane na youtubeu. Prema sadržaju dijaloga, studenti trebaju odabrati je li "nema više mjesta u restoranu" točno ili ne. Postavljanje povratne informacije jednako postavljanju sadržaja sa slikom, ali u ovom slučaju postoji samo informacija o rezultatu.

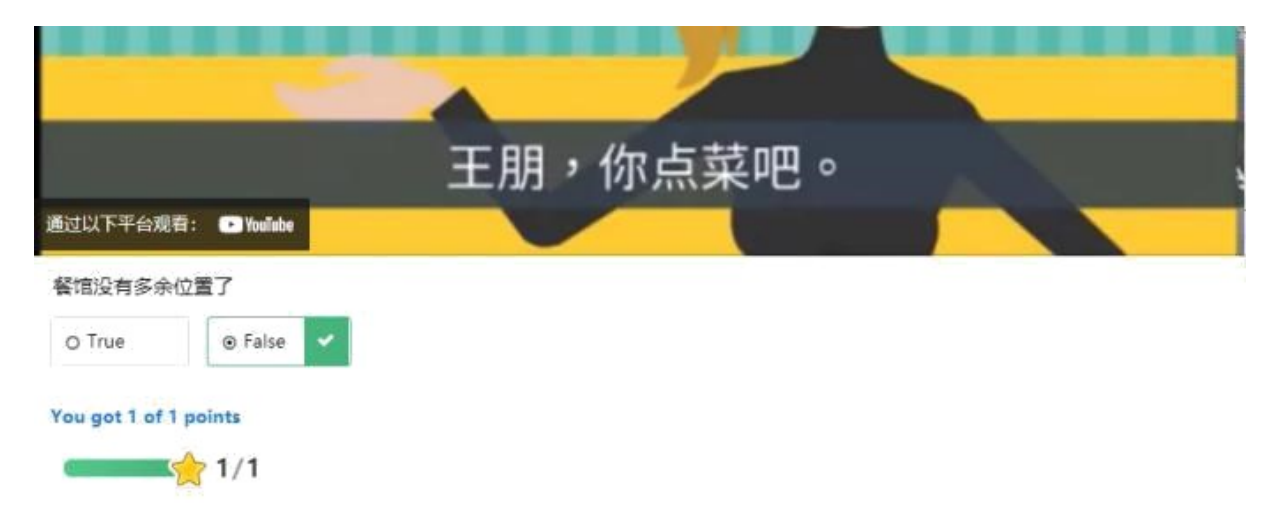

Slika 11. Primjer *True or False \_*Restoran

#### **3.1.4. Označi riječi (***Mark the Words***)**

"Označite riječi" omogućuje dizajnerima sadržaja da kreiraju tekstualne izraze s definiranim skupom točnih riječi. Ovo je poput pitanja višestrukog izbora. Korisnik označava riječi prema opisu zadatka i dobiva rezultat. Za pogrešne odgovore korisnik dobiva negativne bodove. Pitanja ovog tipa mogu, na primjer, pomoći učenicima da razumiju značenje i prepoznaju vrstu riječi. Ovdje se ispituje prepoznavanje pridjeva u kineskom jeziku.

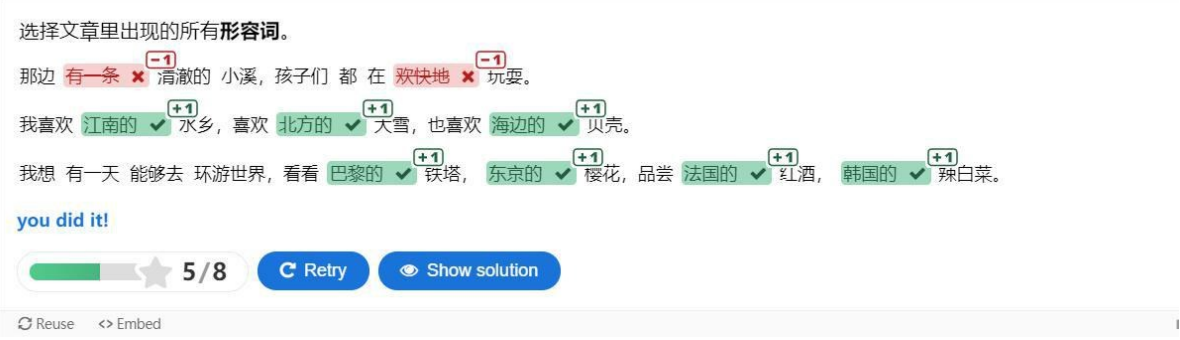

Slika 12. Primjer *Mark the Words*

Kako je prikazano na slici 12 ispravna riječ bit će istaknuta nakon pohrane odgovora, ukoliko je kao točna riječ označena zvjezdicom \*\* u postavkama. Budući da je svaka pojedinačna riječ povezana prilikom pisanja kineskog jezika, razmaknica će se koristiti samo tamo gdje postoji potreba za razbijanjem rečenice (na primjer, točka zarezom). Da bi se završila ova vježba, prvo se mora razumjeti koja se vrsta riječi traži u pitanju. Nakon što znate da trebate pronaći pridjeve, zapravo je vrlo jednostavno. Budući da se pridjevi na kineskom uglavnom

sastoje od tri znaka, gore postavljeno pitanje može se brzo riješiti. Ali ako je ono što se treba pronaći glagol ili imenica, to nije tako lako, jer učenici trebaju u potpunosti razumjeti značenje i gramatiku kineskog jezika.

#### **3.1.5. Povlačenje riječi (***Drag Words***)**

Povlačenje riječi na pravo mjesto još je jedan interaktivni sadržaj H5P-a. Funkcija je vrlo slična povlačenju i ispuštanju (*Drag and Drop*), a oba testiraju razumijevanje i zapamćivanje riječi. Kao što je prikazano na slici 13, sadržaj na lijevoj strani čini nekoliko postavljenih rečenica, a prazan prostor u sredini mora biti popunjen ispravnim kvantifikatorom. Studenti trebaju odabrati odgovarajući kvantifikator s desne strane.

| 我会填量词   |              |               |                  |
|---------|--------------|---------------|------------------|
|         | 人牵着一         | 狗去公园散步。       | 条                |
|         | 牛拉着三         | 人过河。          | 无数               |
|         | 河贯穿了五        | 城市, 养活了四百多万人。 | 口                |
|         | 手支撑起了八       | 人的生活。         |                  |
|         | 鸟在树上叽叽喳喳的叫着。 | 个             |                  |
|         | 花不起眼,        | 朵花才能吸引路人。     | 双                |
|         |              |               | 座                |
|         |              |               | 条                |
|         |              |               | 只                |
|         |              |               | 头                |
|         |              |               | 个                |
|         |              |               | 朵                |
| Check   |              |               |                  |
| C Reuse |              |               | H <sub>2</sub> P |

Slika 13. Primjer *Drag words*

Na kineskom postoji mnogo kvantifikatora, poput " 只 " i " 个 ", među kojima desetci kvantifikatora nemaju odgovarajuće riječi na engleskom ili drugim jezicima. Ovi kvantifikatori čine opise bogatim i živopisnim<sup>9</sup>. Na primjer, kvantifikatori za ljude, životinje, kvantifikatori za biljke i kvantifikatori za voće, posuđe, kućanske potrepštine i slično su različiti. Kako bi pomogli stranim studentima da zapamte ove kvantifikatore, oni su sada klasificirani prema njihovim funkcijama i pojavljuju se u obliku fraza. Studenti se moraju sjetiti ovih fraza kako ne bilo prevelikog problema u izražavanju kvantifikatora.

<sup>9</sup>Online Chinese Dictionary. Dostupno na: http://xh.5156edu.com/ (15.05.2021)

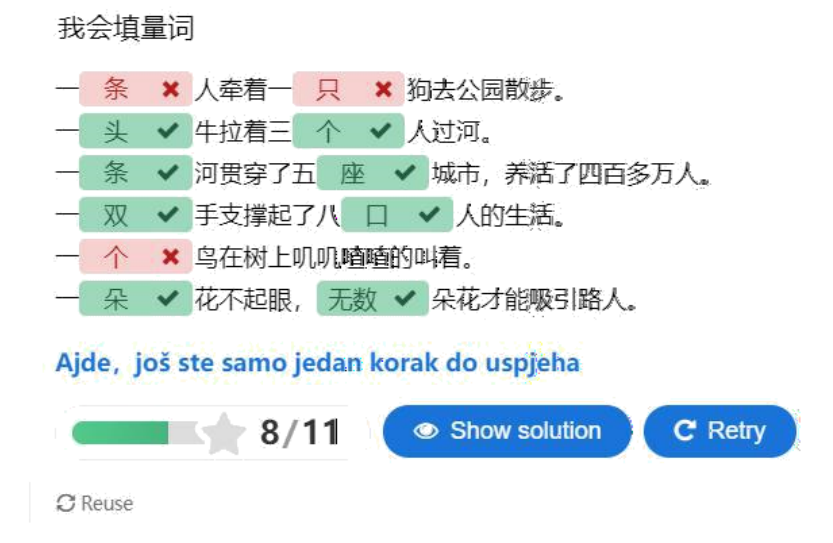

Slika 14. Primjer *Drag words\_*Rezultat

Najveća razlika između povlačenja i ispuštanja (*Drag and Drop*) i povlačenja riječi (*Drag Words*) je u tome što se povlačenjem i ispuštanjem slika može odgovoriti na pitanje samo kada se sve slike pravilno podudaraju, a rezultat mora biti potpun. Međutim, povlačenjem i ispuštanjem riječi omogućuje se pogreška, čak i ako su riječi postavljene u pogrešnom položaju, može nastaviti i dovršiti zadatak, a zatim će se studentima pružiti povratne informacije kao što je prikazano na slici 14.

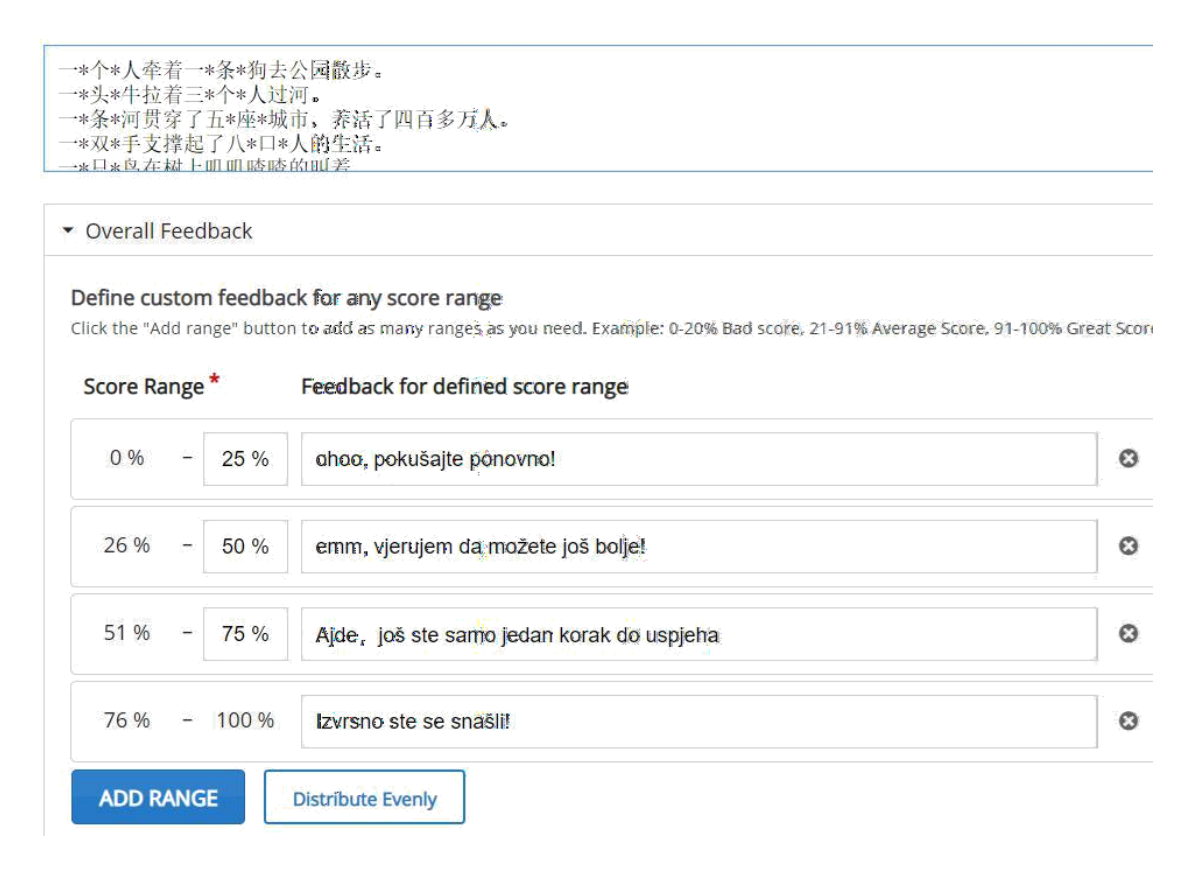

Slika 15. Primjer *Drag words\_Score Range*

Slika 15 prikazuje da su postavljene su 4 razine ocjene za ovu aktivnost. Podešavanje poruka o povratnim informacijama može biti automatski ili se vrijednost može postaviti ručno. Ako učenik dobije postotak u rasponu od 0% do 25%, povratne informacije koje su postavljene potiču studenta da pokuša ponovno. Slično tome, prije nego što učenik dobije krajnju ocjenu, svaki će dio povratne informacije imati ohrabrujući učinak, tako da studenti pokušavaju iznova kako bi na kraju uspjeli.

#### **3.1.6. Povlačenje i ispuštanje (***Drag and Drop***)**

Vrsta sadržaja *Drag and Drop* omogućuje učenicima da povuku dio teksta ili sliku i ispuste ga na jednu ili više odgovarajućih područja. Prema prethodno spomenutim smjernicama interakcije, prilikom stvaranja sadržaja "povlačenje i spuštanje", treba obratiti pažnju da svaki sadržaj koji treba povući i ispustiti bude jedinstven, a sadržaj ne bi trebao sadržavati više od pet parova.

Ovdje su odabrane četiri slike što prikazuje slika 16. To su lubenica, naranča, kruška i jagoda. Istodobno pišu i četiri kineska naziva koja im odgovaraju, a svrha im je omogućiti učenicima da samostalno provjere i pregledaju riječi koje su naučili.

match the right picture

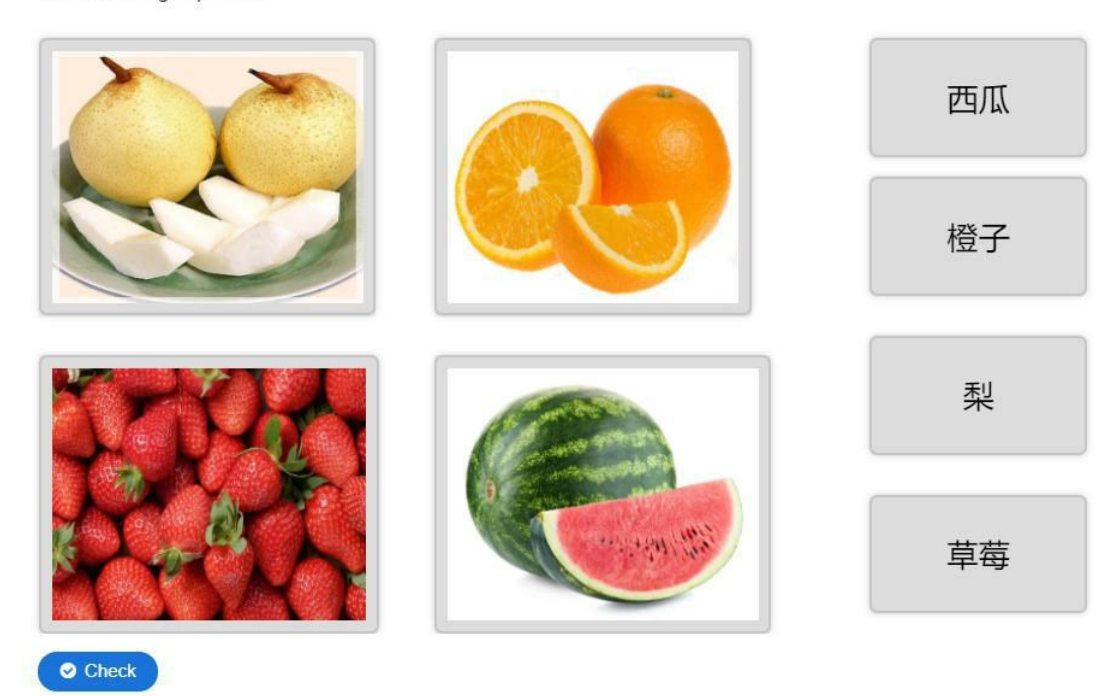

Slika 16. Primjer *Drag and Drop*

Tek kada se sve slike i imena pravilno podudaraju, može se dobiti konačan rezultat. Za ovo pitanje postavljen je ukupan rezultat od 4 boda.

Poruka povratne informacije koja će se pojaviti nakon dobivanja 4 boda je "Izvrsno" što prikazuje slika 17. Nema druge poruke s povratnom informacijom jer ako se povučeni tekst ne podudara sa slikom, ne može se uspješno ispustiti.

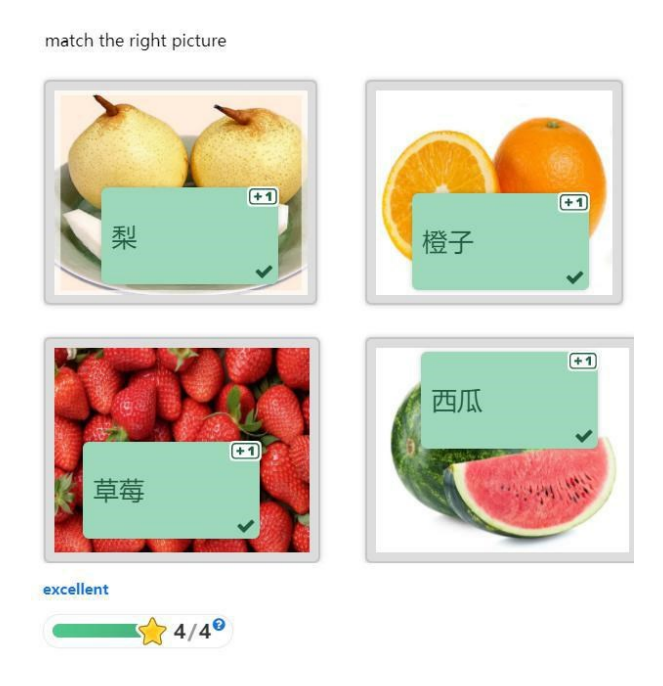

Slika 17. Primjer *Drag and Drop\_*Točno

#### **3.1.7. Klik unutar slike (***Hot Spot***)**

Vrsta sadržaja *Hot Spot* omogućuje postavljanje klika unutar slike. Korisnik odabire klikom dio slike kako bi otkrio pridruženi tekst. Na slici 18, slika koja je ovdje odabrana je fotografija obiteljskog stabla. Jasno je da se ovdje treba naučiti obiteljsko stablo. Postavljena četiri mjesta za klik unutar slike i svaka točka ima odgovarajući tekstualni sadržaj.

Prema prethodno spomenutom interaktivnom principu klika unutar slike, dijelovi slike koji su klikabilni ne bi trebali biti prevelike ili premale. Ako su preveliki, jasne upute uporabe pitanja ne mogu se ostvariti. Ako su premali, studenti možda neće moći vidjeti mjesto kao važnu točku gdje treba kliknuti. Istodobno, odabir boje klikabilnog prostora trebao bi biti u što većoj mjeri u kontrastu s bojom pozadine.

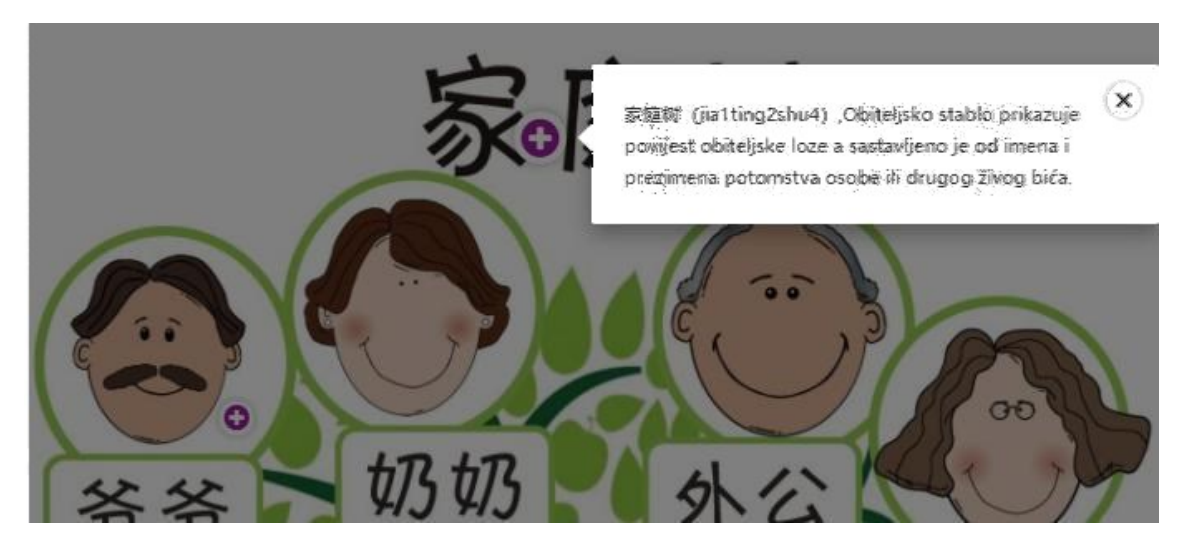

Slika 18. Primjer *Hot Spot\_*Obiteljsko stablo

Nakon što se klikne unutar slike, u H5P sadržaju postoje tri različita efekta prikazivanja. To su tekstualni sadržaj, videozapisi i slikovni efekti. Budući da pozadinska slika već sadrži slike različitih znakova, prikaz slike ovdje nije potreban. Međutim, video poveznica nalazi se na točki "Mama", a učenici mogu vidjeti priču o majci nakon pokretanja videa (slika 19).

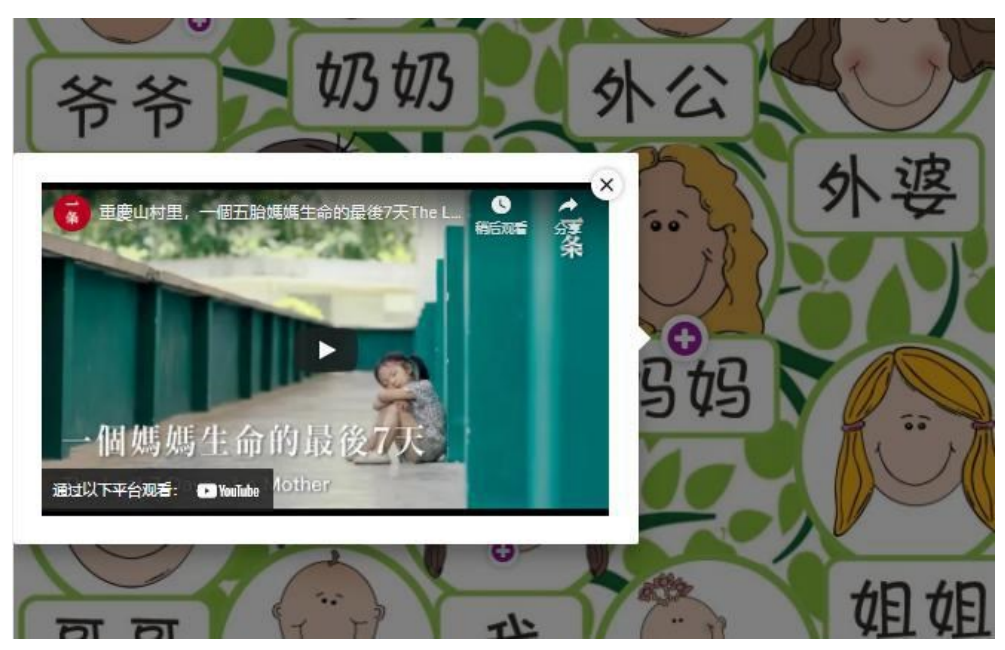

Slika 19. Primjer *Hot Spot\_* mama video

#### **3.1.8. Nadopunjavanje rečenice (***Fill in the Blank***s)**

Aktivnost *Fill in the Blanks* omogućuje dizajnerima da kreiraju "cloze" testiranja. Dijelovi riječi ili rečenice uklanjaju se iz teksta i od učenika se traži da nadopuni tekst koji nedostaje. Na slici 20 prikazano sedam kontinenata, a svaki je kontinent označen drugom bojom, u skladu s kontekstom kako bi podsjetio studente da trebaju točno popuniti prazninu. Prema principu popunjavanja praznih mjesta, prazno mjesto najbolje je smjestiti na početak ili kraj teksta, a ovdje postavljene rečenice vrlo su kratke. Studenti trebaju ispuniti kineski naziv samo na temelju konteksta. Međutim, treba uzeti u obzir ovladavanje učenika geografskim znanjem, jer oni prvotno moraju biti upoznati s kontinentima kako bi odgovarali kineskim nazivima koje su naučili.

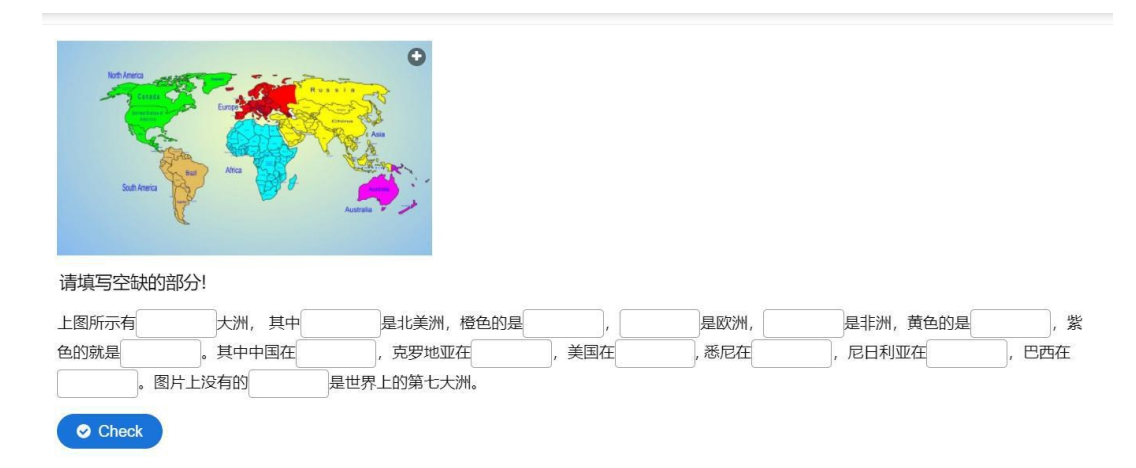

Slika 20. Primjer *Fill in the Blanks*

Naravno, moguće je i da kineska imena "Hrvatska" i "Sjedinjene Američke Države" nisu naučili, pa su zato pogrešno popunjena. U posljednjoj rečenici koja kaže: "Kontinent kojeg nema na gornjoj slici, ali je sedmi kontinent na zemlji jest", odgovor je Antarktika. Učenici za ove teme uglavnom moraju biti osmi razred ili više i imati osnovna znanja iz geografije.

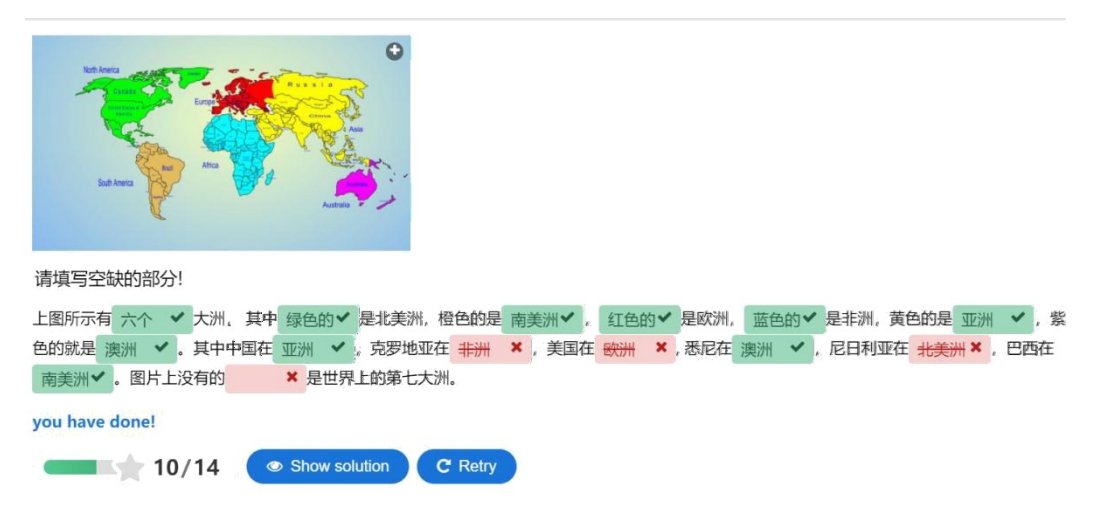

Slika 21. Primjer *Fill in the Blanks\_*rezultat

Rezultati odgovaranja prikazani su na slici 21.

#### **3.1.9. Slaganje (***Accordion***)**

Slaganje je jedna od popularnijih interaktivnih aktivnosti na platformi H5P, a razlikuje se od ranije predstavljenih po tome što se koristi samo za učenje i razumijevanje određenog pojma, no nije toliko prikladna za sastavljanje jezičnih vježbi. Slika 22 prikazuje tri pojma vezana uz kineski jezik, a to su kineski tonovi, kineski potezi i kineski dijalekti. Naravno, broj pojmova može se povećati ili smanjiti, tj. u postavkama se dodaju ili uklanjaju pojmovi i njihova objašnjenja.

| 中文的音调                                                                                                    |  |
|----------------------------------------------------------------------------------------------------|--|
| 中文的笔画<br>笔画是 <u>汉字</u> 书写时不间断地一次连续写成的一个线条,它是汉字的最小构成单位,细致的分类法把笔画分为基本笔画和派生笔画(复合笔画)两大<br>类。书写时,笔画的方向自始至终没有变化的称为基本笔画(即平笔),笔画方向发生变化的称为派生笔画(复合笔画,即折笔)。比较广泛地被学<br><u>术界</u> 接受的,是张静贤从《印刷通用汉字字形表》6196个字中总结出来的,分6种基本笔画(即平笔)和25种派生笔画(即折笔)。6种基本笔画包<br>括:横(一)、竖(丨)、撇(丿)、点(丶)、捺(\)、提(╱),2001年12月19日教育部和语委发布的《GB13000.1字符集汉字折笔规范》也<br>列出了印刷宋体的25种派生笔画(折笔):横折(ヿ)、横撇(フ)、横钩(二)、横折钩(コ)、横折提(ユ)、横折弯(ユ)、横折折(ユ)、<br>(��)、横折弯钩(��)、横撇弯钩( <i>}</i> )、横折折撇(þ)、横折折折钩(þ)、横折折折(h)、竖提(l)、竖折(L)、竖钩<br>横斜钩<br>( 」)、竖弯( L )、竖弯钩( l )、竖折撇( 5 )、竖折折( 5 )、竖折折钩( 5 )、撇点( 〈 )、撇折( ∠ )、斜钩( ↓ )、弯钩( ノ )。印刷<br>楷体汉字除了这25种折笔笔形外还有一种折笔笔形"∑"(俗称"卧钩")。认识笔画的形状,会计算笔画的数且,有助于指导书写和查检字典, |  |
| 中国方言                                                                                                    |  |
| C Reuse<br>H:9                                                                                                    |  |

Slika 22. Primjer *Accordion*

#### **3.1.10. Diktiranje (***Dictation***)**

Diktiranje omogućuje dodavanje audio uzoraka koji sadrže rečenicu (ili dijelove) i njen transkript. Studenti mogu slušati uzorke i unijeti ono što su čuli u tekstualno polje. Njihovi će se odgovori automatski procijeniti. Ova vježba je uglavnom usmjerena na slušanje i pisanje. Kao što je spomenuto na početku ovog rada, učenje kineskog razlikuje se od ostalih jezika. Većina učenika može samo slušati i govoriti, ali ne može pisati. To je čest problem. Stoga vježba zahtijeva od učenika da pravilno pišu kineske znakove i da ih budu sposobni razumjeti, ali mnogi početnici ne mogu prevladati poteškoće ove vježbe.

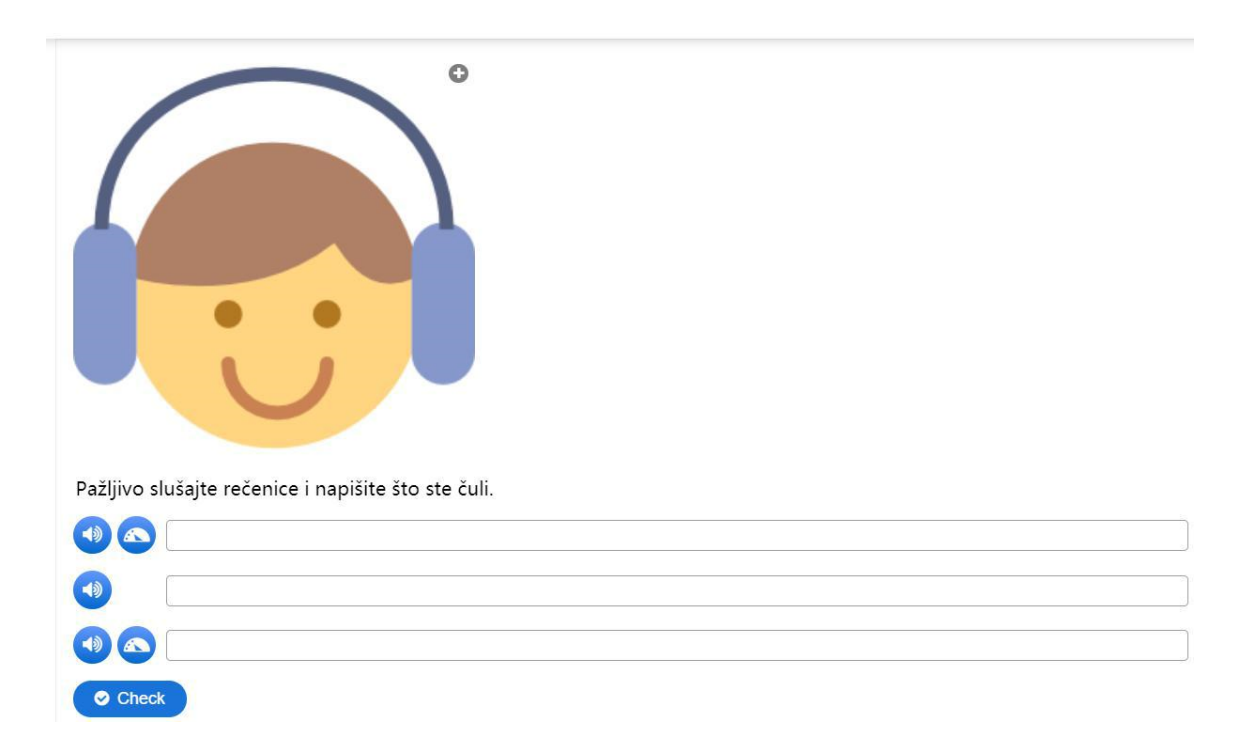

Slika 23. Primjer *Dictation*

Ovdje su umetnuta tri audio izvora, od kojih je svaki kratka kineska rečenica. Kao što je prikazano na slici 23, postoje dvije vrste reprodukcije: prva ikona označava normalnu brzinu reprodukcije, a druga ikona pored prve označava usporenu reprodukciju. Ovdje su samo prva i treća rečenica postavljene na usporenu reprodukciju kako bi se mogle usporediti s drugom rečenicom.

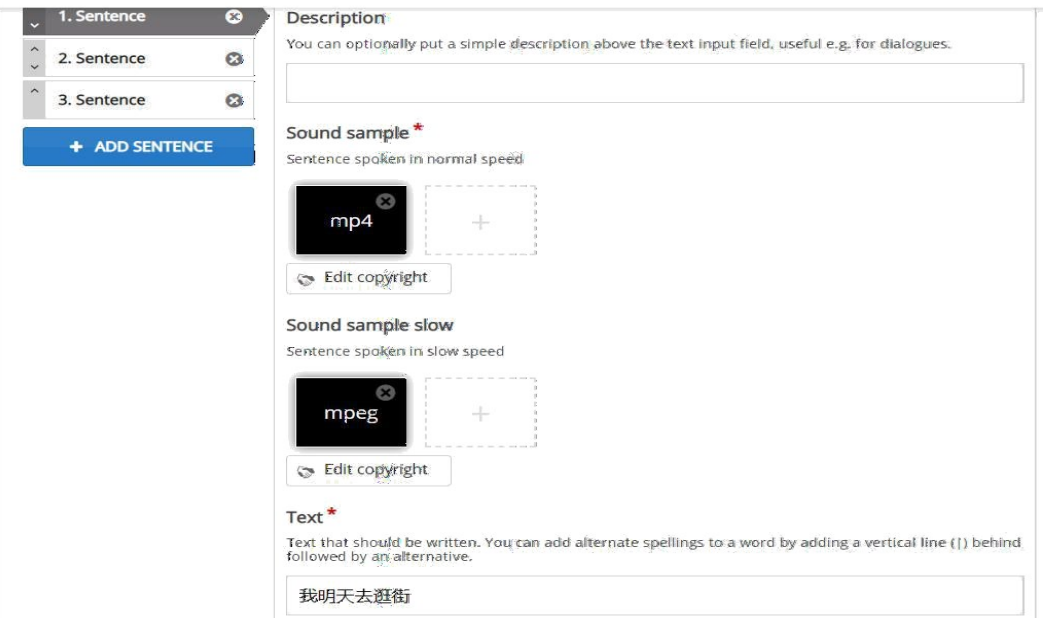

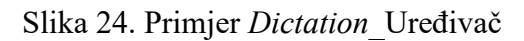

Slika 24 prikazuje obavezan audio normalne brzine i tekstualni sadržaj u uređivaču, dok se audio sporije brzine može dodati po želji. S lijeve strane može se slobodno dodavati broj rečenica koje želimo i uređivati ih na isti način.

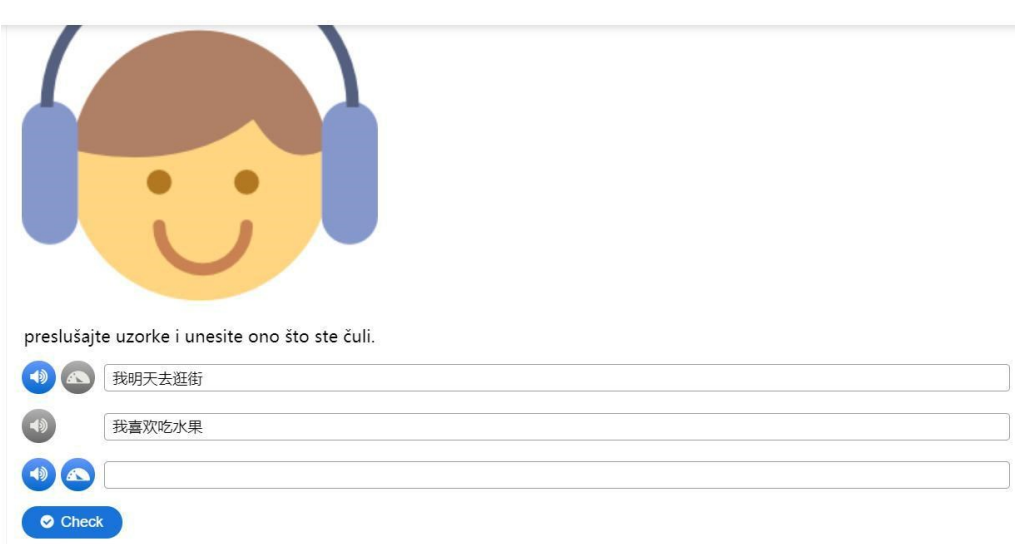

Slika 25. Primjer *Dictation\_*Rezultat

Naravno, broj reprodukcija zvuka je također ograničen. Broj normalne brzine reprodukcije postavljen je na najviše tri puta, a broj usporenih reprodukcija samo je jedanput. Stoga će pokazivač biti siv nakon što se iscrpi broj reprodukcija, kao prikazuje slika 25, što također podrazumijeva da učenik nema priliku poslušati ponovno i mora napisati konačnan odgovor.

#### **3.1.11. Dijaloške Kartice (***Dialog Cards***)**

Vrsta aktivnosti čiji su sadržaj dijaloške kartice omogućuje izradu niza kartica s odgovarajućim riječima ili izrazima s obje strane kartice. Vrlo je prikladno naučiti riječi na ovaj način. Budući da se riječi mogu umetati dok se umeću slike, ispod slike je nova riječ koju treba naučiti, a na drugoj strani je odgovarajuća hrvatska riječ. Slika nije obavezna te može pisati samo tekst. Ali najbolje je kada se slike i tekst mogu kombinirati, jer kombinacija slika i teksta obično pomaže pri zapamćivanju. Do neke mjere, ljudska bića imaju jaču sposobnost razumijevanja slika od riječi, a riječi potječu od slika.

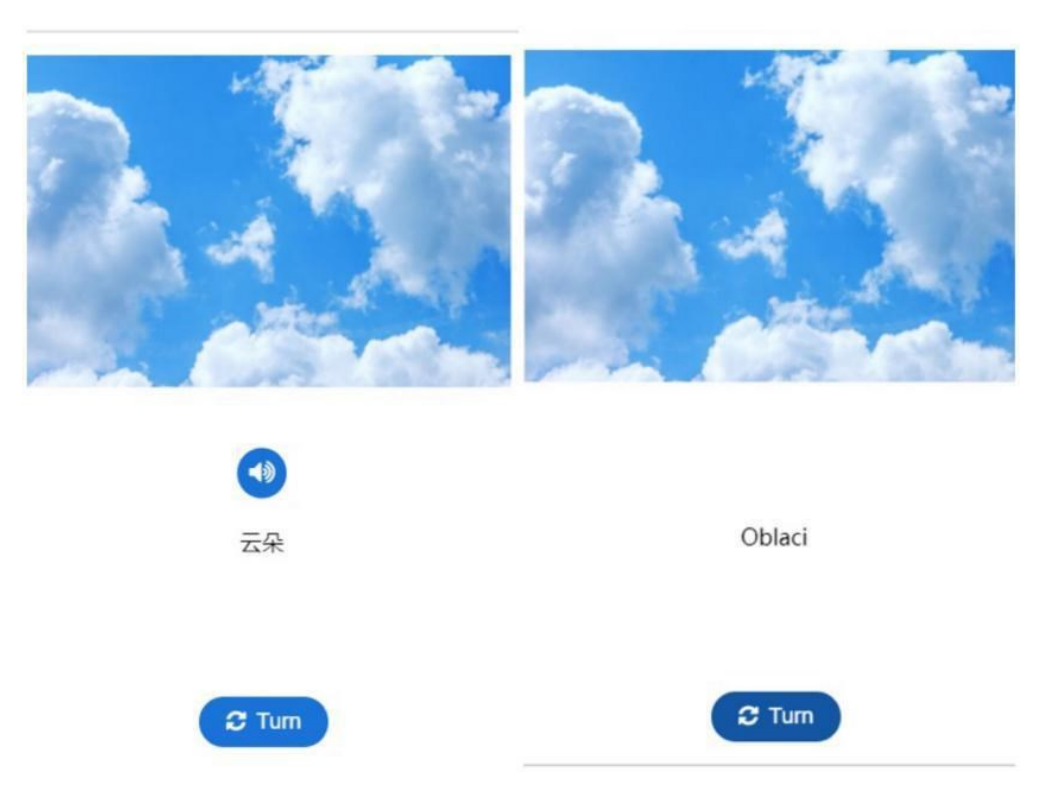

Slika 26. Primjer *Dialog Cards*

Na slici 26 također se može vidjeti da su uz tekst i slike umetnuti i audio elementi. Zvuk se može reproducirati više puta radi boljeg zapamćivanja. Kombinacija slike, zvuka i teksta pospješuje učenje (Mayer, 2020).

#### **3.1.12. Kolaž (***Collage***)**

Sadržaj kolaža čine umetnute slike. Postoji jedanaest predložaka za raspored, ali broj umetnutih slika ne može premašiti šest. Kao što je prikazano na slici 27, umetnute su slike koje prikazuju četiri kineske građevine. Prva je Zabranjeni grad, druga je zgrada Jiangnan,

treća je palača Potala na Tibetu, a četvrta je neboder u Šangaju. Četiri slike predstavljaju različite vrste arhitektonskih stilova u istočnom, zapadnom, južnom i sjevernom smjeru Kine. U učenju jezika, ova vrsta interaktivnog sadržaja prikladna za učenje tematski povezanih stavki, poput voća, povrća ili zgrada, zemalja itd.

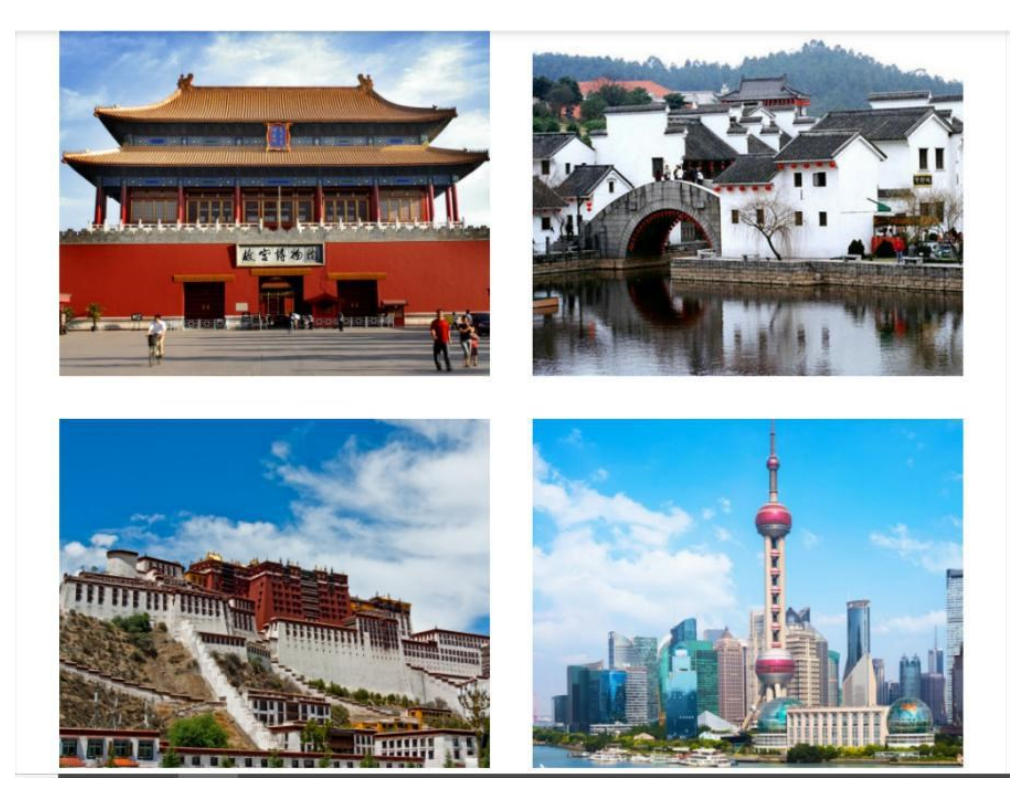

Slika 27. Primjer *Collage*

## **4. Zaključak**

Razvoj multimedijske nastave promijenio je način poučavanja i pripreme nastavnih sadržaja, a stvaranje interaktivnih sadržaja važan je čimbenik u multimedijskoj nastavi.

Od PPT-a do H5P-a, ostvaren je put od početnog načina gledanja i slušanja na način aktivnog izvođenja i vježbanja. Međutim, primjena H5P autorskog alata još uvijek ima određena ograničenja za učenje kineskog jezika. Budući da je kineski jezik koristi hijeroglife, poznavanje kineskih znakova vrlo je važno za početnike. Zahtijevanje da učenici da pravilno pišu kineske znakove i da ih budu sposobni razumjeti, mnogim početnicima predstavlja velike poteškoće.

Iako H5P ima određena ograničenja, omogućuje kreiranje bogatog multimedijskog sadržaja, pa uporaba H5P autorskog alata za učenje kineskog jezika može biti vrlo korisna.

### **5. Popis literature**

- 1. Amali, L.N., Kadir, N.L., Latief, M. *Development of e-learning content with H5P and iSpring features*. J. Phys.: Conf. Ser. 1387 012019 doi:10.1088/1742- 6596/1387/1/012019
- 2. Centar za potporu e-učenju: Sustav učenja na daljinu Omega// https://cpeu.ffzg.unizg.hr/?page\_id=483 (13.03.2021)
- 3. Dong, Y., Li, R. The Reflection for Multimedia Teaching // Asian Social Science, Vol. 7, No. 2 (2011)
- 4. Futao, Z. *Articulate Storyline*. 20.04.2020. Dostupno na: http://www.360doc.com/content/20/0420/10/30898787\_907202662.shtml (13.03.2021)
- 5. H5P jednostavno izradite interaktivni sadržaj // E-laboratorij. 15.01.2020. Dostupno na: https://e-laboratorij.carnet.hr/h5p/ (15.05.2021)
- 6. H5P. // Wikipedija : slobodna enciklopedija. Dostupno na: https://en.wikipedia.org/wiki/H5P (15.05.2021.)
- 7. List of Confucius Institutes. Wikipedija. Dostupno na: https://zh.wikipedia.org/wiki/%E5%AD%94%E5%AD%90%E5%AD%A6%E9%99 %A2%E5%88%97%E8%A1%A8 (13.03.2021)
- 8. Mayer, R. Multimedia Learning (3rd ed.). Cambridge: Cambridge University Press. 2020. doi:10.1017/9781316941355
- 9. Online Chinese Dictionary. Dostupno na: http://xh.5156edu.com/ (15.05.2021)
- 10. Overseas Chinese. Wikipedija. Dostupno na: https://en.wikipedia.org/wiki/Overseas\_Chinese (13.03.2021)
- 11. Sartor, V. Using H5P + video to support English language learners, CALL Newsletter, August 2018. (02.06.2021)
- 12. Sartor, V. Keep your students connected and engaged with H5P, EFL Magazine, July 2018. (02.06.2021)
- 13. Sustav učenja na daljinu Omega. Dostupno na: https://omega.ffzg.hr/ (15.5.2021.)
- 14. Thomas, K. Online interactions // White paper. Version 1.1. 01.2004.
- 15. Wicaksono, J.A. *The use of H5P in teaching English //* Proceedings of the First International Conference on Social Science, Humanity, and Public Health (ICOSHIP 2020). 227-230. doi.org/10.2991/assehr.k.210101.049
- 16. Zizi Y. *Wutong Forum 9th: How to design and make interactive Chinese teaching courseware*. 14.03.2018. Dostupno na:

https://www.youtube.com/watch?v=-K2w0e6Et4Y&t=372s (13.03.2021).

## **6. Popis oznaka i kratica**

CMS - *Content Management System*, Sustav za upravljanje sadržajem

H5P, HTML5 paket

LAMP (*Linux, Apache, MySql, PHP*) Moodle, *Modular Object-Oriented Dynamic Learning* 

*Environment* PPT, PowerPoint

## **7. Popis slika**

Slika 1. H5P sadržaj na Canvasu Slika 2. Prikaz sadržaja na Moodle-u kreiranog H5P alatom Slika 3. Primjer: *Multiple Choice* Slika 4. Primjer *Multiple Choice\_*Uređivanje (1) Slika 5. Primjer *Multiple Choice\_*Uređivanje (2) Slika 6. Primjer *Multiple Choice\_*Rezultat Slika 7. Primjer *Single Choice Set \_*Park Slika 8. Primjer *Single Choice Set \_*Hvala Slika 9. Primjer *Single Choice Set \_*Super Slika 10. Primjer *True or False \_*Park Slika 11. Primjer *True or False \_*Restoran Slika 12. Primjer *Mark the Words* Slika 13. Primjer *Drag words* Slika 14. Primjer *Drag words\_*Rezultat Slika 15. Primjer *Drag words\_Score Range* Slika 16. Primjer *Drag and Drop* Slika 17. Primjer *Drag and Drop\_*Točno Slika 18. Primjer *Hot Spot\_*Obiteljsko stablo Slika 19. Primjer *Hot Spot\_* mama video Slika 20. Primjer *Fill in the Blanks* Slika 21. Primjer *Fill in the Blanks\_*rezultat Slika 22. Primjer *Accordion* Slika 23. Primjer *Dictation* Slika 24. Primjer *Dictation\_*Uređivač Slika 25. Primjer *Dictation\_*Rezultat Slika 26. Primjer *Dialog Cards* Slika 27. Primjer *Collage*

## **8. Popis tablica**

Tablica 1. Višestruki izbor

Tablica 2. Točno / netočno

Tablica 3. Podudaranje

Tablica 4. Nadopunjavanje rečenice

Tablica 5. Povlačenje i spuštanje

Tablica 6. Klik unutar slike

Tablica 7. Navigacija

## **Multimedijsko učenje na primjeru učenja kineskog jezika: uporaba alata H5P**

#### **Sažetak**

Multimedijska nastava omogućuje interaktivnu upotrebu digitalnih medija i time nadopunjuje tradicionalni način rada u učionici i izvan učionice. Multimedij obično uključuje više oblika medija kao što su tekst, zvuk i slike. Postoje različiti alati za stvaranje multimedijskih i interaktivnih sadržaja za učenje koji omogućuju ponavljanje, vježbanje i vrednovanje rezultata. Svrha ovog završnog rada je koristiti H5P alat u izadi multimedijskih materijala za učenje stranog jezika na primjeru kineskog jezika (čitanje, razumijevanje slušanja, govor i gramatika).

Ključne riječi: kineski jezik, multimedijsko učenje, učenje stranog jezika, H5P autorski alat.

## **Multimedia Learning with the Example of Learning Chinese: Use of the H5P Authoring Tool**

#### **Abstract**

Multimedia teaching enables the interactive use of digital media and thus complements the traditional way of working in the classroom and outside the classroom. Multimedia usually includes several forms of media such as text, sound and images. There are various tools for creating multimedia and interactive learning content that allow for repetition, practice and evaluation of results. The purpose of this thesis is to use the H5P tool in the output of multimedia materials for learning a foreign language on the example of the Chinese language (reading, listening comprehension, speaking and grammar).

Keywords: Chinese language, multimedia learning, foreign language learning, H5P